# <span id="page-0-0"></span>*Maskinvaruguide*

[N](#page-1-0)

**PCG-V505-serien**

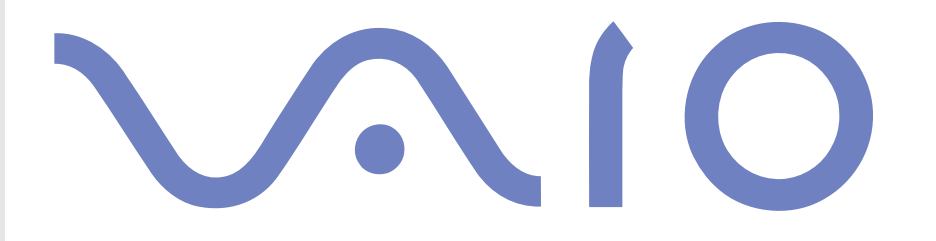

## <span id="page-1-0"></span>*Läs detta först*

## *För kännedom*

© 2003 Sony Corporation. Med ensamrätt.

Det är förbjudet att utan föregående skriftligt tillstånd kopiera eller översätta denna handbok och de program som beskrivs häri, likaså att reducera dem till en för maskiner läsbar form.

Sony Corporation ger inga garantier avseende denna handbok, programvaran eller annan information som finns häri, och friskriver sig härmed uttryckligen från eventuella underförstådda garantier om säljbarhet eller lämplighet för ett specifikt ändamål avseende denna handbok, programvaran eller annan sådan information. Sony Corporation bär inte under några omständigheter ansvar för skador av oavsiktlig, indirekt eller speciell art, oaktat om sådana skador grundar sig på avtalsbrott eller annan förseelse, och uppstår på grund av eller i samband med, denna handbok, programvaran eller annan information häri, eller användning av dessa.

Macrovision: Denna produkt innehåller teknologi för upphovsrättsskydd, som skyddas av patent i USA samt av annan immaterialrättslig lagstiftning. Denna teknologi för upphovsrättsskydd får endast användas med tillåtelse från Macrovision, och är endast avsedd för hemanvändning och annan användning i begränsad omfattning, om inte Macrovision beslutar annorledes. Det är förbjudet att dekryptera, modifiera och sprida källkod, likaså att deassemblera och dekompilera.

I handboken specificeras inte märkena ™ eller ®.

Sony Corporation förbehåller sig rätten att när som helst och utan föregående meddelande modifiera denna handbok och informationen häri. Programvaran som beskrivs häri regleras av villkoren i ett separat licensavtal för användare.

**Var vänlig observera att illustrationerna i denna handbok inte nödvändigtvis överensstämmer med din modell. Information om din VAIO:s specifika konfiguration finns i det tryckta dokumentet Specifications.**

*1*

[N](#page-2-0)

## <span id="page-2-0"></span>*ENERGY STAR®*

I egenskap av ENERGY STAR-partner, har Sony tillsett att denna produkt uppfyller riktlinjerna för effektiv energianvändning i programmet ENERGY STAR.

International ENERGY STAR Office Equipment Program är ett internationellt program för att främja energibesparingar genom att använda datorer och kontorsutrustning. Programmet är avsett att stödja utveckling och spridning av produkter med funktioner som effektivt minskar energikonsumtionen. Systemet är öppet för frivillig medverkan från rörelseidkare. I fokus står kontorsutrustning som datorer, bildskärmar, skrivare, faxmaskiner och kopiatorer. Standarder och logotyper ser likadana ut bland deltagande nationer.

ENERGY STAR är registrerad som symbol i USA.

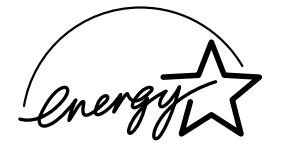

## *Viktiga uppgifter för ägaren*

Serienumret och modellnumret finns på undersidan av din Sony-dator. Anteckna och spara numren, och uppge dem vid telefonsamtal till VAIO-Link. Se även det tryckta dokumentet **Specifications**.

[N](#page-3-0)

## <span id="page-3-0"></span>*Säkerhetsinformation*

#### *Varningar*

#### *Allmänt*

- $\Box$ Att öppna datorn, oaktat av vilket skäl, kan ge upphov till skador som inte täcks av garantin.
- $\Box$ Öppna inte höljet. Risk för elchock. Service skall endast utföras av kvalificerad personal.
- ❑Förebygg risk för elchock eller brand genom att inte utsätta din VAIO-dator för regn eller fukt.
- ❑ Om du ringer för att rapportera om en gasläcka, använd då inte modemet eller en telefon i närheten av läckan.
- ❑Undvik att använda modemet vid åskväder.
- $\Box$ Kontakta närmaste Sony Service Centre då det är dags att byta backup-batteri.
- $\Box$ Stäng av datorn och all befintlig kringutrustning innan du ansluter ytterligare kringutrustning.
- ❑Anslut inte nätsladden förrän alla andra kablar är anslutna.
- ❑Se till att alltid stänga av all kringutrustning innan datorn slås på.
- ❑Flytta inte på datorn när systemet är i **Standby**-läge.
- ❑ De magnetiska egenskaperna hos vissa objekt kan få förödande konsekvenser för hårddisken. De kan radera data på hårddisken och medföra funktionsfel hos datorn. Placera inte datorn i närheten av eller ovanpå objekt som avger magnetfält, t.ex. följande:
	- ❑TV-apparater
	- $\Box$ Högtalare
	- ❑Magneter och magnetarmband

*3*

[N](#page-4-0)

### <span id="page-4-0"></span>*Audio/video-utrustning*

❑ Om utrustningen placeras i närheten av sådan utrustning som avger elektromagnetisk strålning kan störningar på ljud och bild uppstå.

#### *Anslutningsbarhet*

- ❑Anslut aldrig modem- eller telefonsladdar under kraftiga åskväder.
- ❑Installera aldrig telefonjack i våtutrymmen, såvida de inte är specifikt avsedda för just våtutrymmen.
- ❑Var försiktig vid installering eller modifiering av telefonlinjer.
- ❑ Datorn skall endast användas tillsammans med den medföljande nätadaptern. För att fullständigt bryta nätströmsanslutningen till datorn måste nätadaptern kopplas ur.
- ❑ Försäkra dig om att det är lätt att komma åt nätuttaget.
- ❑ Rör aldrig vid telefonsladdar eller ledningsklämmor som saknar isolering när telefonlinjen inte har kopplats ur vid nätverksgränssnittet.

[N](#page-5-0)

## <span id="page-5-0"></span>*Myndighetsinformation*

Sony utfäster härmed att denna produkt uppfyller de väsentliga kraven och andra tillämpliga villkor i EU-direktiv 1999/5/EC (Radio- och teleterminalsdirektivet).

CEO

#### **Överensstämmelseförklaring**

Europeiska unionens målsättning är fri rörlighet för varor på den inre marknaden samt motverkande av tekniska handelshinder. Denna strävan har gett upphov till flera EU-direktiv som uppmanar tillverkare att tillse att deras produkter överensstämmer med vissa väsentliga standarder. Tillverkarna skall CE-märka sina produkter, och upprätta en "Överensstämmelseförklaring".

Dessa överensstämmelseförklaringar är huvudsakligen avsedda för kontrollmyndigheter och fungerar som bevis på att produkterna överensstämmer med tillämpliga standarder. Som en service för våra kunder, tillhandahåller Sony dessutom överensstämmelseförklaringarna på webbplatsen <http://www.compliance.sony.de>.

Om du vill söka efter samtliga överensstämmelseförklaringar som finns tillgängliga för en viss produkt skriver du bara in dess modellbeteckning i sökrutan ovan. De dokument som stämmer överens med sökkriterierna visas i en lista, och kan laddas ned. Observera att tillgängligheten av överensstämmelsedokument beror på EU-direktivens omfattning, samt produktens individuella specifikationer.

Denna produkt överensstämmer med EN 55022 Klass B och EN 55024 avseende användning i följande miljöer: bostäder, kommersiella miljöer, samt lätt industri.

Denna produkt har genomgått tester och befunnits uppfylla tillämpliga gränsvärden i EMC-direktivet för användning av anslutningskablar vars längd ej överskrider 3 meter.

Läs broschyren **Modem Regulations** innan du aktiverar det inbyggda modemet.

Den optiska enheten klassificeras som en LASERAPPARAT AV KLASS 1, och överensstämmer med säkerhetsstandarden EN 60825-1 för laserprodukter. Reparationer och underhåll får endast utföras av auktoriserade tekniker från Sony. Felaktig användning och felaktiga reparationer kan medföra säkerhetsrisker.

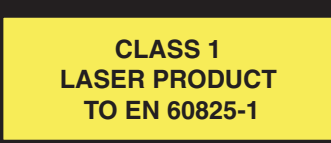

[N](#page-6-0)

<span id="page-6-0"></span>Läs broschyren **Wireless LAN Regulations** innan du aktiverar funktionen trådlöst nätverk. I vissa länder är användningen av **Wireless LAN** begränsad enligt lag. Se broschyren **Wireless LAN Regulations** angående de bestämmelser som gäller för respektive land. Funktionen trådlöst nätverk för PC-datorer som finns inbyggd i denna dator är Wi-Fi-certifierad och överensstämmer med de specifikationer för samdrift med andra enheter som fastställts av WECA (Wi-Fi Alliance).

*6*

[N](#page-7-0)

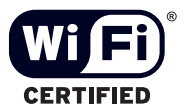

## <span id="page-7-0"></span>*Avfallshantering för litiumjonbatterier*

- ❑ Ta inte i skadade eller läckande litiumjonbatterier. Vid livslängdens utgång ska de omedelbart kasseras enligt gällande föreskrifter.
- ❑ Batteribyte på felaktigt sätt medför risk för explosion. Byt endast ut mot nytt batteri av samma sort, eller en likvärdig sort som rekommenderas av tillverkaren. Kasta använda batterier enligt tillverkarens anvisningar.
- ❑ Batteriet i denna dator kan medföra risk för brand och kemiska brännskador vid felaktig hantering. Batteriet får ej tas isär, hettas upp över 60 °C, eller förbrännas.
- ❑ Använda batterier skall kasseras omedelbart och enligt gällande föreskrifter.
- ❑ Förvaras utom räckhåll för barn.
- ❑På vissa platser är det förbjudet att kasta litiumjonbatterier i hushålls- eller företagssoporna.
- ❑Utnyttja allmänna system för batteriinsamling.

## *Kassering av batteriet för säkerhetskopiering av internminnet*

- ❑ Datorn är utrustad med ett batteri som används vid säkerhetskopiering av internminnet, och som förmodligen inte kommer att behöva bytas under produktens livslängd. Kontakta VAIO-Link om det blir nödvändigt att byta detta batteri.
- ❑ Batteribyte på felaktigt sätt medför risk för explosion.
- ❑ Kasseras enligt gällande föreskrifter vid livslängdens slut.
- ❑ På vissa platser är det förbjudet att kasta litiumjonbatterier och andra batterier, som inte utgör en miljöfara, i hushålls- eller företagssoporna. Utnyttja allmänna system för batteriinsamling.

[N](#page-8-0)

## <span id="page-8-0"></span>*Välkommen*

Gratulerar till ditt köp av en Sony VAIO. Sony har kombinerat marknadsledande teknologi för ljud, bild, databehandling och kommunikation för att skapa en dator av teknisk toppklass.

Här är några av de viktigaste egenskaperna:

- ❑**Exceptionellt god prestanda**.
- ❑**Rörlighet** - Det uppladdningsbara batteriet möjliggör flera timmars användning utan nätström.
- ❑ **Ljud och bild av Sony-klass** - LCD-skärmen med högupplösning ger dig tillgång till de senaste avancerade multimedieprogrammen, spelen och underhållningsprogrammen.
- ❑ **Multimediafunktioner** Stöd för såväl ljud- som video-CD.
- ❑ **Anslutningsbar –** Datorn är försedd med Ethernet, USB 2.0 (Hög-, full- och låg hastighet) samt i.LINK. i.LINK är ett dubbelriktat digitalt gränssnitt för datautbyte. Med Memory Stick kan du enkelt överföra och dela med dig av digital information till kompatibla produkter.
- ❑ **Trådlös teknologi** Tack vare teknologin för trådlöst nätverk (IEEE 802.11b), fungerar kommunikationen utan kablar och sladdar.
- ❑ **Windows** Datorn innehåller operativsystemet Microsoft Windows XP Professional med Service Pack 1.
- ❑ **Kommunikationer** Använd populära onlinetjänster, sänd och ta emot e-post och surfa på nätet.
- ❑ **Förstklassig kundsupport** Om du har problem med datorn går du bara till webbplatsen VAIO-Link för att hitta en eventuell lösning:

<http://www.vaio-link.com>

Vi vill dock be dig att först försöka hitta lösningen på problemet i denna handbok, den tryckta handledningen **Guide to Troubleshooting** eller de handböcker och hjälpfiler som hör till kringutrustning och program, innan du kontaktar VAIO-Link.

[N](#page-9-0)

## <span id="page-9-0"></span>*Dokumentation*

Dokumentationen består dels av tryckt information, och dels av användarhandböcker i elektronisk form som du läser på datorn. De elektroniska användarhandböckerna finns samlade i **VAIO Info Centre** på **VAIO Recovery and Documentation Disc**.

#### *Tryckt dokumentation*

- ❑ Broschyren **Getting Started**, där du hittar en kort beskrivning av vad som finns i kartongen, samt anvisningar om hur du monterar och installerar datorn.
- ❑ Bladet **Specifications** som innehåller en specifikationstabell, en lista över medföljande program, samt en översikt över alla kontakter.
- ❑ Handledningen **Guide to Troubleshooting**, där du hittar lösningar på vanliga problem, en förklaring om syftet med och hanteringen av **VAIO Recovery and Documentation Disc** som levereras med datorn, samt information om VAIO-Link.
- ❑ **Sony Guarantee**;
- ❑Broschyren **Safety Regulations**;
- ❑Broschyren **Wireless LAN Regulations**;
- ❑Broschyren **Modem Regulations**.

#### *Elektronisk dokumentation*

Dokumentationen i **VAIO Info Centre** innehåller följande handböcker:

- ❑**Maskinvaruguiden** (denna handbok);
- ❑ **Programvaruguiden**, som kort beskriver funktionerna i de program som kan levereras med VAIO-datorer.

[N](#page-10-0)

#### <span id="page-10-0"></span>*Andra källor*

- **1** Se även **Online Help Files** för det program du använder, där du hittar detaljerad information om programmets egenskaper, samt felsökningshjälp.
- **2** Besök<http://www.club-vaio.com> där du hittar handledningar för VAIO-program.

[N](#page-11-0)

## <span id="page-11-0"></span>*Ergonomisk information*

Du kommer förmodligen att använda din bärbara dator i flera olika miljöer. Tänk om möjligt på följande ergonomiska faktorer, såväl vid stationära som bärbara arbetsstationer:

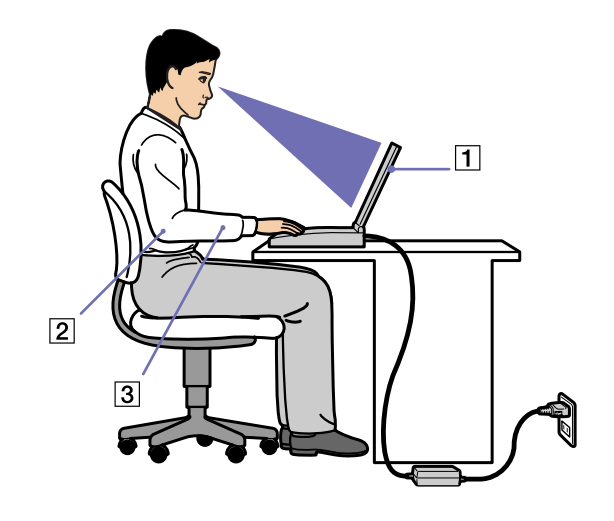

- ❑ **Datorns position** Placera datorn direkt framför dig (1). Håll underarmarna vågrätt (2) med handlederna i ett neutralt, bekvämt läge (3) när du använder tangentbordet, pekplattan eller den externa musen. Låt överarmarna hänga ned längs med sidorna på ett naturligt sätt. Ta pauser med jämna mellanrum då du arbetar med datorn, Alltför mycket datoranvändning kan orsaka spänningar i muskler och senor.
- ❑ **Möbler och hållning** Använd en stol med gott stöd för ryggen. Justera stolen så, att dina fötter står rakt och jämnt på golvet. Ett fotstöd kan öka komforten i vissa fall. Sitt i avslappnad och upprätt ställning, och undvik att kuta ryggen eller att luta dig för långt bakåt.

[N](#page-12-0)

- <span id="page-12-0"></span>❑ **Vinkel på datorskärmen** – Skärmen är ställbar - pröva dig fram tills du hittar rätt vinkel. Genom att vinkla skärmen rätt kan du minimera risken för ansträngda ögon och muskler. Justera även skärmens ljusstyrka.
- ❑ **Ljus** Välj en plats där ljuset från fönster och lampor inte ger upphov till irriterande reflexer i skärmen. Använd indirekt ljussättning för att undvika ljusa fläckar på skärmen. Det finns också tillbehör till skärmen att köpa, som minskar irriterande reflexfenomen. Riktig ljussättning skapar en bekvämare och mer effektiv arbetsmiljö.
- ❑ **Placering av extern bildskärm** Placera eventuell extern bildskärm på bekvämt avstånd för ögonen. Tillförsäkra att skärmen befinner sig i ögonhöjd eller aningen lägre när du sitter framför den.

[N](#page-13-0)

## <span id="page-13-0"></span>*Använda datorn*

När du har läst och följt anvisningarna i den tryckta handledningen **Getting Started** och dokumentet **Specifications** kan du börja använda din dator säkert och med självförtroende. Läs vidare för att få ut så mycket som möjligt av din VAIO-dator.

- ❑[Ansluta datorn till en strömkälla \(sidan](#page-14-1) 14)
- ❑[Installera datorn med Sony Notebook Setup \(sidan](#page-18-0) 18)
- ❑[Säker avstängning av din notebook \(sidan](#page-20-0) 20)
- ❑[Använda tangentbordet \(sidan](#page-21-0) 21)
- ❑[Använda pekplattan \(sidan](#page-24-0) 24)
- ❑[Använda den optiska enheten \(sidan](#page-25-0) 25)
- ❑[Använda PC-kort \(sidan](#page-31-0) 31)
- ❑[Använda Memory Stick \(sidan](#page-34-0) 34)
- ❑[Använda modemet \(sidan](#page-37-0) 37)
- ❑[Använda Wireless LAN \(WLAN\) \(sidan](#page-39-0) 39)
- ❑[Energihantering med PowerPanel \(sidan](#page-47-0) 47)

[N](#page-14-0)

## <span id="page-14-1"></span><span id="page-14-0"></span>*Ansluta datorn till en strömkälla*

Såväl nätadapter som uppladdningsbart batteri kan användas som strömkällor.

#### *Använda nätadaptern*

Gör så här då du använder nätadaptern:

- **1**Anslut den kabel som är fäst i nätadaptern (1) till DC In-anslutningen (2) på datorn.
- **2**Anslut ena änden av nätsladden (3) till nätadaptern.
- **3** Anslut den andra änden av nätsladden till ett nätuttag (4). Lysdioden längst ut på nätsladden börjar lysa grönt (4) när nätadaptern är ansluten till eluttaget.

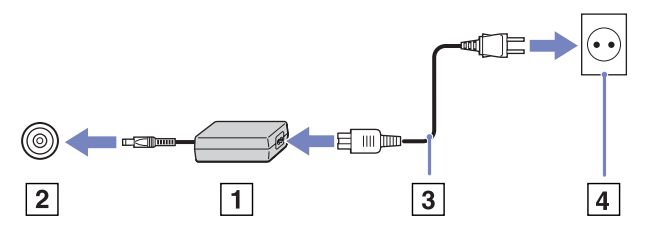

**ED** Datorn skall endast användas tillsammans med den medföljande nätadaptern.

För att fullständigt bryta nätströmsanslutningen till datorn måste nätadaptern kopplas ur.

Försäkra dig om att det är lätt att komma åt nätuttaget.

[N](#page-15-0)

#### <span id="page-15-0"></span>*Montera batteriet*

Gör så här för att montera in batteriet:

- **1** För låsspärren (1) på datorns undersida till positionen **Unlock**.
- **2** Passa in skårorna (2) och flikarna på batteriet (3) mot flikarna och inskärningarna på datorns baksida, och för sedan in batteriet mot datorn tills det kommer på plats med ett klick.
- **3** För låsspärren till positionen **Lock** för att säkra batteriet i datorn.
- **A** När datorn är direkt ansluten till ett nätuttag och har ett batteri isatt i batterifacket använder den nätuttaget som strömkälla.

Försäkra dig om att luckan är stängd innan du sätter i batteriet.

#### *Ladda batteriet*

Gör så här för att ladda batteriet:

- **1**Anslut nätadaptern till datorn.
- **2**Sätt i batteriet

Datorn börjar automatiskt ladda batteriet (batteriindikatorn blinkar med dubbelsekvenser medan batteriet laddas).

#### *Status för batteriindikator Betyder att*

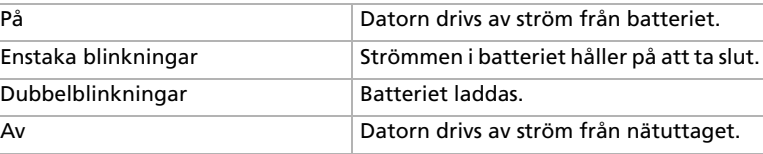

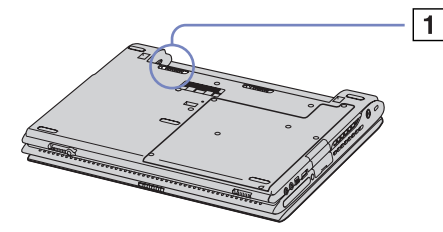

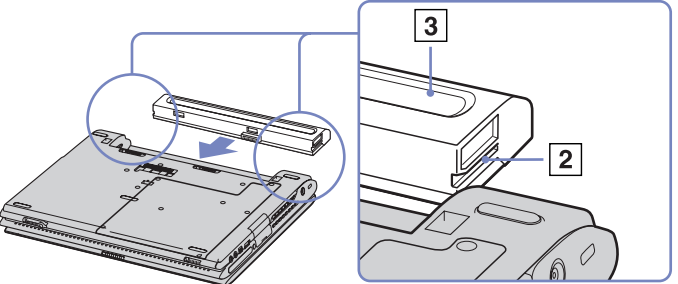

[N](#page-16-0)

<span id="page-16-0"></span>✍ När strömmen i batteriet är på upphällningen blinkar både batteriindikatorn och strömindikatorn.

Se till att batteriet sitter i datorn när den är direktansluten till nätström. Batteriet fortsätter att ladda medan du använder datorn.

Om batterinivån faller under 10 % ska du antingen ansluta nätadaptern för att ladda upp batteriet igen, eller stänga av datorn och sätta i ett fulladdat batteri.

Det går att förlänga batteriets livslängd genom att ändra på alternativen för energihantering i verktyget PowerPanel.

Batteriet som levereras med datorn är ett litiumjonbatteri och kan laddas upp när som helst. Att ladda upp ett batteri som är delvis urladdat påverkar inte batteriets livslängd.

Batteriindikatorn lyser när du använder batteriet som strömkälla. När batteriets livslängd håller på att ta slut börjar både batteriindikatorn och strömindikatorn att blinka.

Vissa program och viss kringutrustning medger inte att datorn går in i läget **Hibernate** (viloläge) ens när batterilivslängden håller på att ta slut. Spara ditt arbete ofta, och aktivera energihanteringslägen som **Standby** eller **Hibernate** manuellt för att undvika att data går förlorade vid batteridrift.

När datorn är direkt ansluten till ett nätuttag och har ett batteri isatt i batterifacket använder den nätuttaget som strömkälla.

[N](#page-17-0)

#### <span id="page-17-0"></span>*Avlägsna batteriet*

Gör så här för att avlägsna batteriet:

- **1**Stäng av datorn och stäng luckan.
- **2**För låsspärren (1) till positionen **Unlock**.
- **3**För lossningsspärren (2) till läget **Unlock** och för sedan batteriet i riktning bort från datorn.

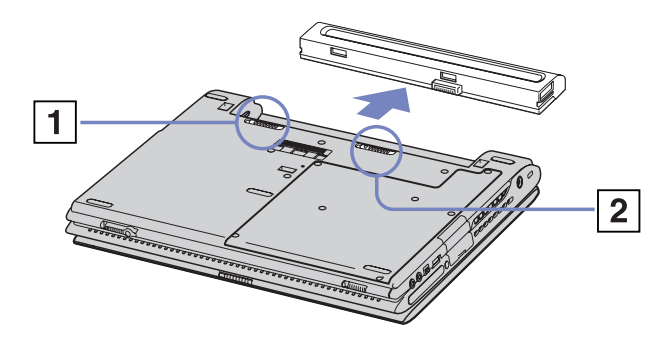

**E**D Om datorn är ansluten till nätström med nätadapter, går det bra att ta bort batteriet utan att stänga av datorn.

Stäng luckan innan du avlägsnar batteriet.

Data kan gå förlorade om du avlägsnar batteriet medan datorn är påslagen och inte ansluten till nätadaptern, eller om du avlägsnar batteriet medan datorn är i **Standby**-läge.

[N](#page-18-1)

## <span id="page-18-1"></span><span id="page-18-0"></span>*Installera datorn med Sony Notebook Setup*

Verktyget **Sony Notebook Setup** ger dig tillgång till systeminformation och systeminställningar, samt låter dig aktivera lösenordsskydd för din VAIO.

Gör så här för att använda Sony Notebook Setup:

- **1**Klicka på knappen **Start** i aktivitetsfältet i **Windows**.
- **2** Under **All Programs** väljer du **Sony Notebook Setup** och klickar därefter på **Sony Notebook Setup**. Fönstret **Sony Notebook Setup** visas.

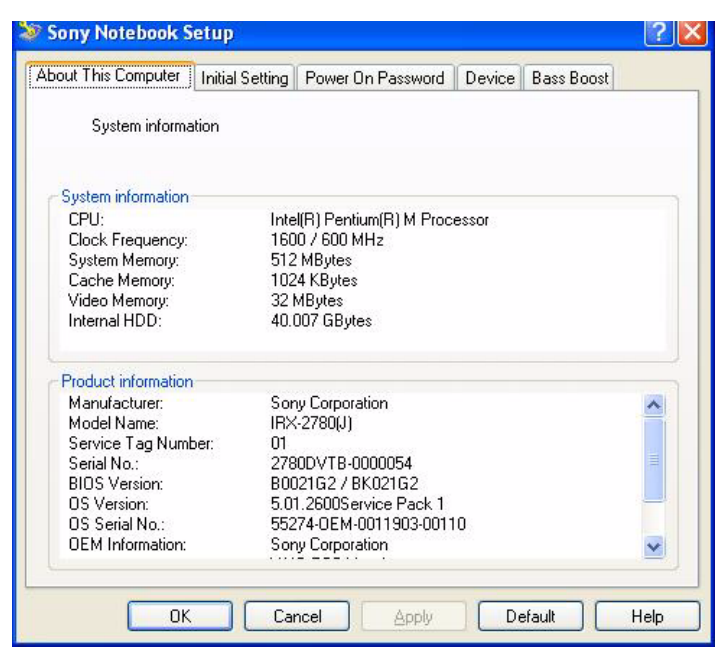

[N](#page-19-0)

<span id="page-19-0"></span>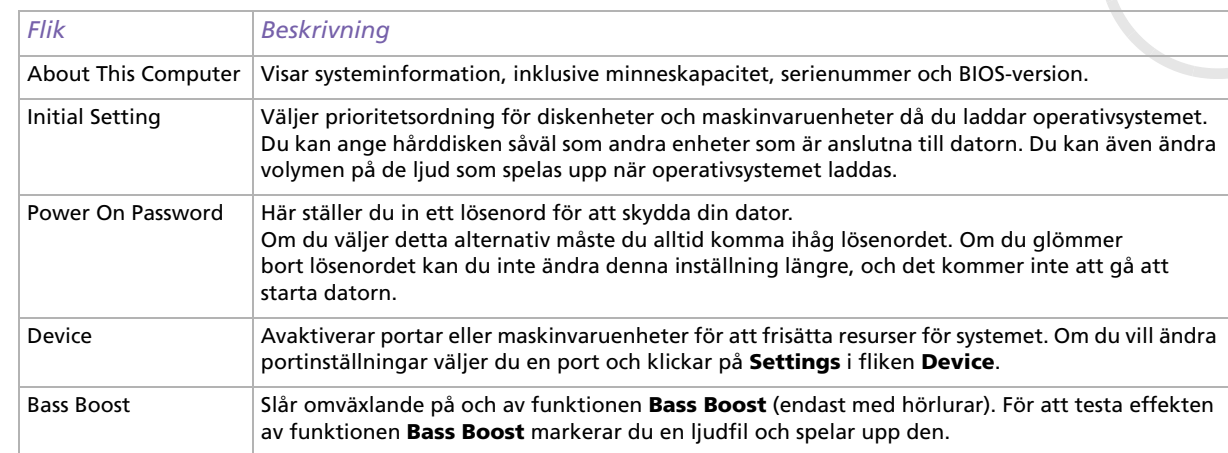

**3**Välj den flik som innehåller inställningen du vill ändra på.

#### **4** Klicka på **OK** när du är färdig. Inställningen är nu ändrad.

✍ För ytterligare information om varje alternativ klickar du på Help på skärmen **Sony Notebook Setup** så att hjälpfilen visas.

Om du öppnar **Sony Notebook Setup** som användare med begränsad åtkomst så kommer endast fliken **About This Computer** att synas.

[N](#page-20-1)

## <span id="page-20-1"></span><span id="page-20-0"></span>*Säker avstängning av din notebook*

Det är viktigt att du stänger av datorn på rätt sätt så att du inte blir av med data som du inte sparat.

Så här stänger du av datorn:

- **1**Stäng av eventuell kringutrustning som är ansluten till datorn.
- **2**Klicka på knappen **Start**.
- **3** Klicka på **Turn Off Computer**. Fönstret **Turn off computer** visas.
- **4** Klicka på **Turn Off**.
- **5** Svara på de uppmaningar som visas, om att spara dokument eller tänka på andra användare, och vänta på att din dator stängs av automatiskt. Strömindikatorn släcks.

✍ Se den tryckta handledningen **Troubleshooting guide** om du har problem med avstängningen av datorn.

[N](#page-21-1)

## <span id="page-21-1"></span><span id="page-21-0"></span>*Använda tangentbordet*

Tangentbordet är snarlikt de tangentbord som hör till stationära datorer, men har några extra tangenter för sådana funktioner som är specifika för bärbara datorer.

Besök **Windows Help and Support Center** för mer information om standardtangenterna. Webbplatsen VAIO-Link (<u>www.vaio-link.com</u>) innehåller också ordförklaringar, för att underlätta användandet av tangentbordet.

#### *Kombinationer och funktioner med <Fn>-tangenten*

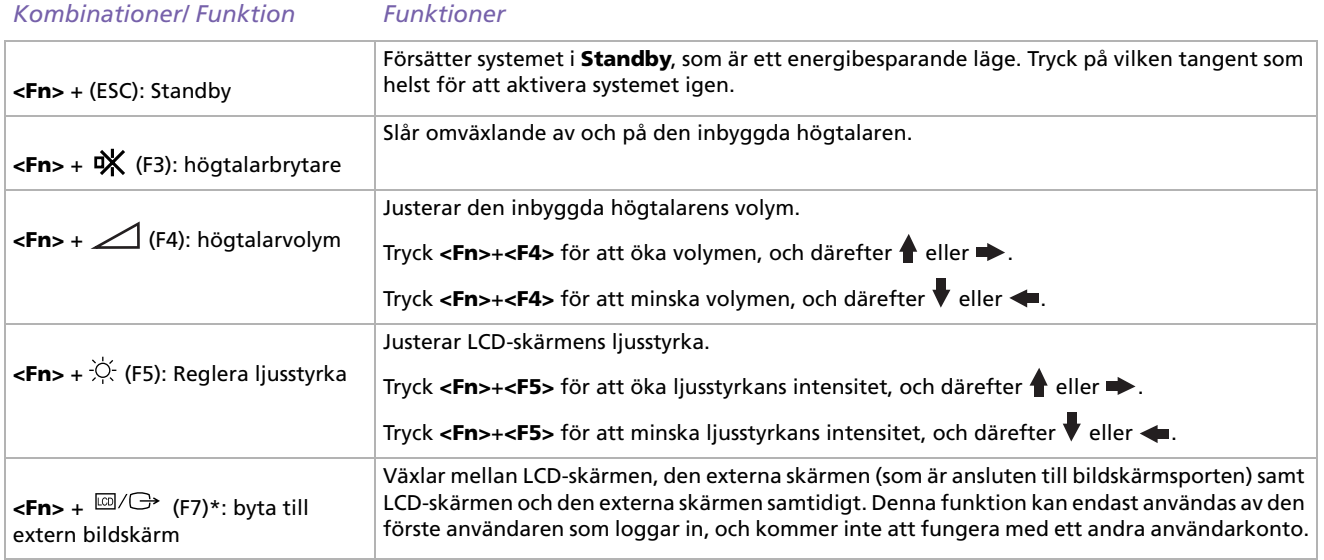

*21*

[N](#page-22-0)

<span id="page-22-0"></span>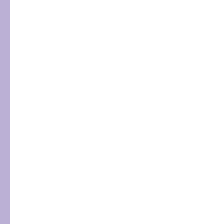

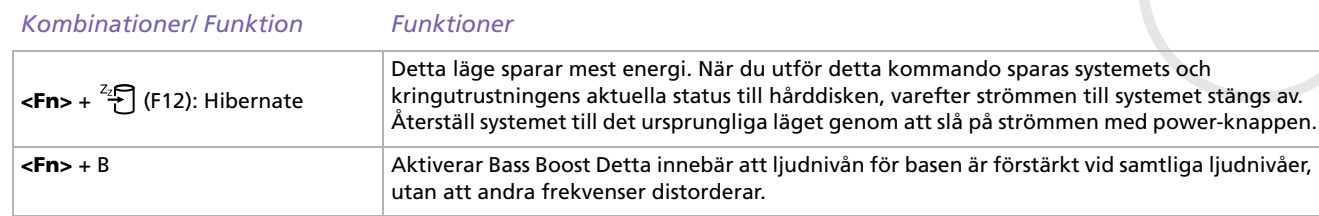

- **\* Denna funktion kan endast användas av den första användaren som loggar in. Den kommer inte att fungera efter växling till ett annat användarkonto. Om en annan användare vill byta visningsenhet till en extern bildskärm eller TV, använder han bildskärmsegenskaperna för att byta till en extern bildskärm eller TV.**
- **!**Vissa funktioner är inte tillgängliga förrän Windows har startats.

## *Felsökning för ljud*

#### *Det hörs inget i högtalarna*

- ❑De inbyggda högtalarna kan vara avstängda. Tryck **<Fn>**+**<F3>** för att slå på högtalarna.
- ❑Högtalarvolymen kan vara för lågt inställd. Tryck <**Fn>+<F4>** och därefter ♠ eller → för att höja volymen.
- ❑Om datorn drivs med batteri - kontrollera att batteriet är korrekt isatt och laddat.
- ❑ Vissa program har intern volymkontroll. Om du använder ett sådant, kontrollerar du att volymen är tillräckligt högt ställd.
- ❑Kontrollera volymkontrollerna i Windows.

[N](#page-23-0)

#### <span id="page-23-0"></span>*Indikatorer*

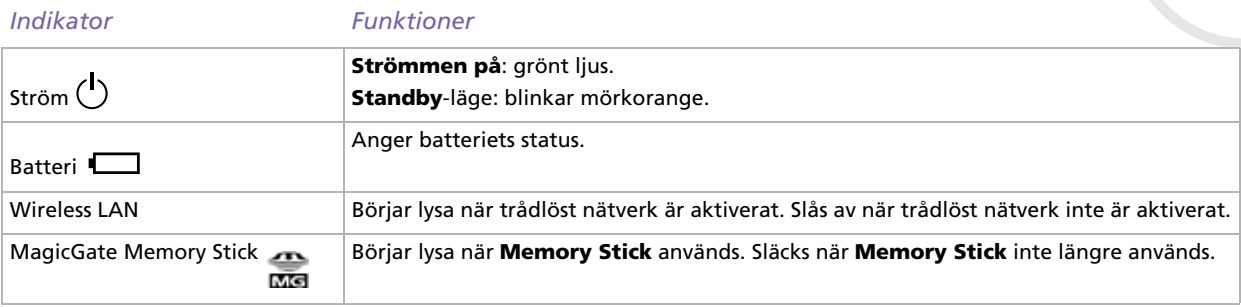

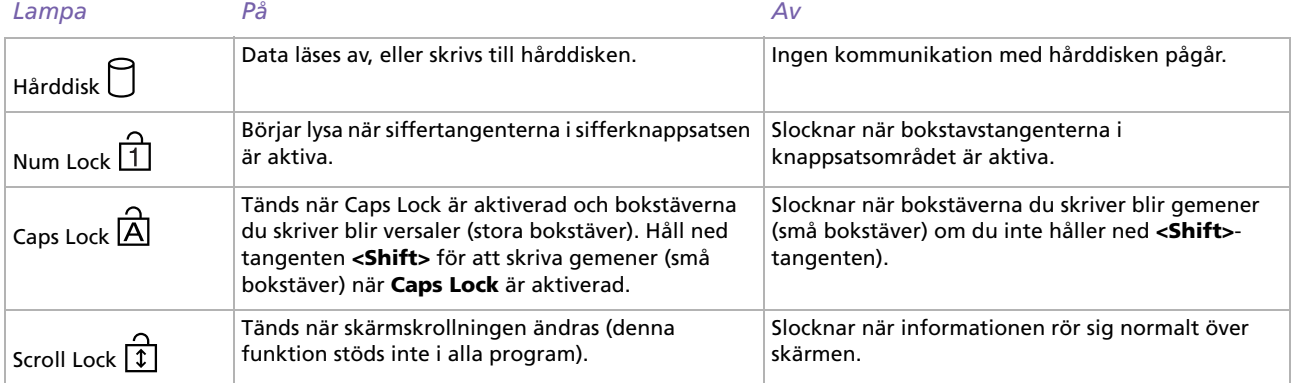

*23*

[N](#page-24-1)

## <span id="page-24-1"></span><span id="page-24-0"></span>*Använda pekplattan*

Tangentbordet innehåller ett pekdon för att navigera på skärmen - pekplattan (1). Med hjälp av denna inbyggda pekplatta kan du peka på, markera, dra, och skrolla objekt på skärmen.

*Åtgärd Beskrivning*

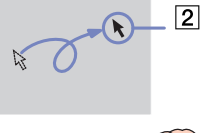

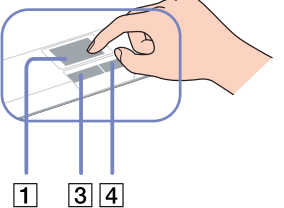

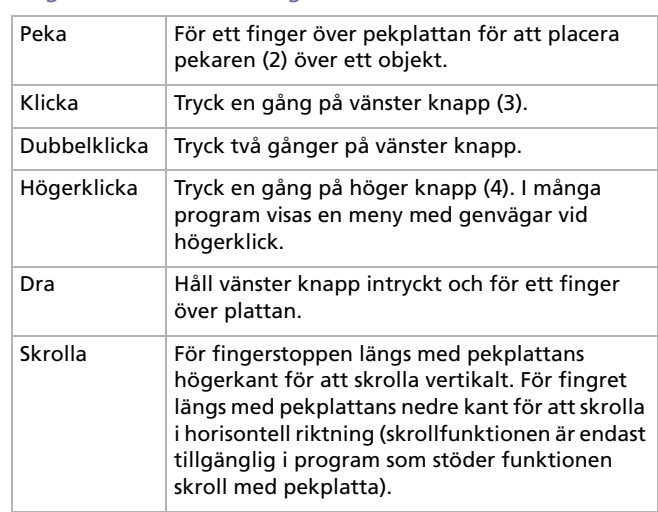

[N](#page-25-1)

## <span id="page-25-1"></span><span id="page-25-0"></span>*Använda den optiska enheten*

Datorn är utrustad med en skivenhet. Se dokumentet **Specifications** för detaljerad information om din modell.

Gör så här för att sätta i en skiva:

- **1**Slå på datorn.
- **2** Tryck på utmatningsknappen (1) för att öppna enheten. Luckan glider då ut.
- **3** Placera en skiva i mitten på luckan, med etiketten vänd uppåt. Se till att skivan kommer på plats med ett klick.
- **4**För in och stäng luckan med ett lätt tryck.
- **ED** Se Troubleshooting Guide om du har problem med användningen av skivor.

#### *Läsa och bränna CD- och DVD-skivor\**

Följ dessa rekommendationer för bästa möjliga resultat vid skrivande av data ('bränning') till CD och DVD:

- ❑ Om den data som skrivs till en skiva ska gå att läsa med en optisk enhet, måste sessionen avslutas innan skivan matas ut. Följ anvisningarna som levereras med programmet för att slutföra denna process.
- ❑ Använd endast runda skivor. Använd inte skivor som har annan form (stjärn-, hjärt-, eller rektangelformade osv.), eftersom detta kan skada skivenheten.
- ❑ Datorn får inte utsättas för våld (skakningar, slag eller stötar) då data skrivs till en skiva.
- $\Box$ Stäng av skärmsläckaren innan du påbörjar börjar bränna en skiva för att uppnå maximal skrivhastighet.
- ❑ Minnesresidenta funktioner för skivor kan ge upphov till instabilitet i systemet, eller förlust av data. Avsluta dessa funktioner innan du börjar bränna en skiva.
- ❑Avsluta alla andra program än bränningsprogrammet då du ska bränna en skiva.
- \* Beroende på modell.

[N](#page-26-0)

- <span id="page-26-0"></span>❑Rör aldrig vid skivans yta. Fingeravtryck och damm på skivans yta kan orsaka skrivfel.
- ❑ Försätt aldrig din VAIO i ett energibesparingsläge när du använder den förinstallerade programvaran och medan du använder CD-bränningsprogram.
- ❑Sätt aldrig klisterlappar på skivorna. Detta gör skivorna obrukbara för all framtid.
- \* Ultra Speed CD-RW stöds inte.

### *Spela DVD-skivor*

För maximal prestanda vid avspelning av DVD-skivor, följ dessa rekommendationer.

- ❑ Du kan spela upp DVD-skivor med hjälp av den optiska enheten och programmet **WinDVD for VAIO**. Se hjälpfilen för **WinDVD for VAIO** för detaljerad information.
- ❑ Avsluta alla öppna program innan du spelar upp en DVD-film.
- ❑ Använd inte minnesresidenta skivprogram eller residenta program för att påskynda åtkomsttiden till skivorna, eftersom de kan medföra att systemet blir instabilt.
- ❑ Se till att skärmsläckaren är avaktiverad.
- ❑ Regionskoderna som sitter på DVD-skivor för att ange vilket i land och på vilken typ av spelare du kan spela skivan. Om det inte står '2' (Europa tillhör region '2') eller 'all' (vilket innebär att den kan spelas var som helst i världen) på DVD-skivan eller förpackningen, går det inte att spela skivan på denna spelare.
- ❑ Försök inte ändra regionkodsinställningarna för DVD-enheten. De problem som eventuellt uppstår vid ändring av regionkodsinställningarna för DVD -enheten omfattas inte av garantin.

[N](#page-27-0)

## <span id="page-27-0"></span>*Felsökning för den optiska skivenheten*

#### *Det går inte att växla mellan LCD-skärmen och teveapparaten och tvärtom*

Avlägsna eventuella DVD-skivor i den optiska enheten.

#### *Luckan till skivenheten öppnas inte.*

- ❑ Kontroller att datorn är påslagen, och tryck på utmatningsknappen på enheten.
- ❑Klicka på **Start** och välj därefter **My Computer**. Högerklicka på den optiska enheten och välj **Eject**.
- ❑ Försäkra dig om att datorn inte är i **Standby** eller **Hibernate**-läge.
- ❑ Försäkra dig om att du inte använder energiprofilen **Ultimate Battery Life**. Använd **AC Power** när datorn drivs med nätström, eller **Maximum Battery Life** när datorn körs på batterier.
- ❑ Försök med följande om inget av ovanstående fungerar: Slå av datorn. Öppna luckan genom att föra in ett vasst, spetsigt föremål (till exempel ett gem) i hålet bredvid utmatningsknappen.

#### *Det går inte att spela upp en skiva*

- ❑ Efter att du har satt i skivan måste du vänta några sekunder så att systemet känner av skivan och du kan komma åt den.
- ❑ Se till att skivans etikettsida är vänd uppåt.
- ❑ Om det behövs ett speciellt program för att använda skivan, ska du kontrollera att programmet har installerats enligt medföljande anvisningar.
- ❑ Kontrollera högtalarvolymen.
- ❑ Rengör skivan med ett passande rengöringsmedel.
- ❑ Kontrollera att datorn endast drivs med ström från nätuttaget, och pröva sedan igen.
- ❑ Försäkra dig om att du inte använder energiprofilen **Ultimate Battery Life**. Använd **AC Power** när datorn drivs med nätström, eller **Maximum Battery Life** när datorn körs på batterier.

[N](#page-28-0)

<span id="page-28-0"></span>❑ Det kan ha uppstått kondens i enheten. Avlägsna skivan och lämna enheten öppen i cirka en timme. Ta ur batteriet medan du väntar på att kondensen försvinner.

#### *Det går inte att spela en DVD*

- ❑ Om en regionkodsvarning visas när du använder en DVD-spelare, kan det bero på att den DVD du försöker spela upp inte är kompatibel med DVD-enheten i din dator. Regionskoden anges på skivans förpackning.
- ❑Ändra upplösningen under **Control Panel** - **Display** till en lägre upplösning.
- ❑ Om du har bild men inget ljud, kontrollera då samtliga följande punkter:
	- ❑Se till att DVD-spelaren inte är inställd på "mute" (tyst).
	- ❑Kontrollera inställningarna för **Master Volume** i **Sounds and Audio Device Properties**.
	- ❑ Om du har anslutit externa högtalare, kontrollera då högtalarnas volyminställningar, och kontrollera anslutningarna mellan högtalarna och datorn.
	- ❑ Kontrollera i **Device Manager** att rätt drivrutiner är installerade. Klicka på **Start**, och därefter **Control Panel** för att visa **Device Manager**. Dubbelklicka på ikonen **System**. Klicka på fliken **Hardware** och klicka därefter på knappen **Device Manager**.
- ❑ En smutsig eller skadad skiva kan medföra att datorn hänger sig medan den försöker läsa skivan. Starta vid behov om datorn, avlägsna skivan och kontrollera att den inte är smutsig eller skadad.
- ❑ Kontrollera PG-inställningarna (PG=Parental Guidance, ett åldersgränsskydd) i DVD-programmet, eftersom de kan hindra dig från att spela vissa DVD-skivor.
- ✍ Den fabriksinställda DVD-regionskoden på din dator är 2. Ändra inte denna inställning med hjälp av funktionen **Region Code Change** i Windows, eller med hjälp av annan programvara. Garantin täcker inga skador eller systemfel som uppstår på grund av att användaren ändrar DVD-regionskoden. Eventuella service- och reparationskostnader som uppstår av denna anledning skall betalas av användaren själv.

Om ikonen **Display** inte visas omedelbart efter att du klickat på **Control Panel**, klickar du på **Switch to Classic View** på vänster sida.

[N](#page-29-0)

#### <span id="page-29-0"></span>*Det går inte att spela en DVD när jag använder två skärmar*

- ❑ När du använder två skärmar på samma gång (LCD + TV eller LCD + CRT), kommer följande fel att uppstå:
	- ❑Om du försöker starta Click to DVD, visas felmeddelandet Hardware Overlay.
	- ❑Det går inte att spela en DVD med Windows Media Player version 8 eller 9.
	- ❑ Det går inte att spela en DVD med Real One Player. Detta beror på att datorn använder funktionen "video overlay" när två skärmar används. Ovanstående program stöder inte denna funktion, vilket är orsaken till problemen.
- ❑ I följande situationer uppstår inga problem:
	- $\Box$ När du använder en enda CRT eller LCD-skärm.
	- $\Box$  När du spelar upp MPEG-filer som är inspelade på hårddisken med Windows Media Player 9 eller RealOne Player.

#### *Läshastigheten för CD-RW-skivor är mycket låg*

I regel har CD-RW-skivor lägre läshastighet än -ROM och -R-skivor. Läshastigheten kan också variera beroende på formatet.

#### *Varför spelar min CD-RW-enhet inte in med högsta hastighet?*

För att få optimal prestanda måste du använda 16x CD-R eller 8x CD-RW-skivor.

Om du vill använda annan media och har problem med att formatera CD-RW-skivor med annan skrivhastighet än 8x, ska du ändra skrivhastigheten från 8x till en lägre inställning.

Gör så här för att ändra skrivhastighet från standardhastigheten till en lägre hastighet:

- **1**Gå till **My Computer** i **Start**-menyn.
- **2**Högerklicka på ikonen för skivenheten.
- **3**Välj **Properties**.

*29*

[N](#page-30-0)

- <span id="page-30-0"></span>**4**Klicka på fliken **Settings**.
- **5**Ändra i fältet **Current Write Speed**.
- **6**Klicka på **OK**.

#### *Luckan till skivenheten matas inte ut trots att jag trycker på den*

- ❑Kontrollera att datorn är påslagen.
- ❑Det är möjligt att programmet för CD-bränning hindrar skivan från att matas ut.
- ❑Kontrollera att datorn inte befinner sig i **Standby** eller **Hibernate**-läge.
- ❑ Försäkra dig om att du inte använder energiprofilen **Ultimate Battery Life**. Använd **AC Power** när datorn drivs med nätström, eller **Maximum Battery Life** när datorn körs på batterier.

#### *Skivenhetens lucka matas ut trots att den klickat på plats.*

- ❑Försäkra dig om att skivan är placerad med etikettsidan uppåt.
- ❑Rengör skivan och skivenhetens lins med ett passande rengöringsmedel.
- ❑Skivan kan vara repig. Pröva med en annan skiva för att se om detta kan vara orsaken.
- ❑ Det kan ha uppstått kondens i enheten. Avlägsna skivan och lämna enheten öppen i cirka en timme. Ta ur batteriet medan du väntar på att kondensen försvinner.

*30*

[N](#page-31-1)

<span id="page-31-1"></span><span id="page-31-0"></span>Datorn innehåller ett fack för PC-kort. PC-kort gör det möjligt att ansluta bärbara externa enheter. Du behöver inte stänga av datorn när du sätter i ett PC-kort.

### *Sätt i ett PC-kort*

Gör så här för att sätta i ett PC-kort:

**1**För in PC-kortet i ett av PC-kortsfacken, med etiketten på framsidan vänd uppåt.

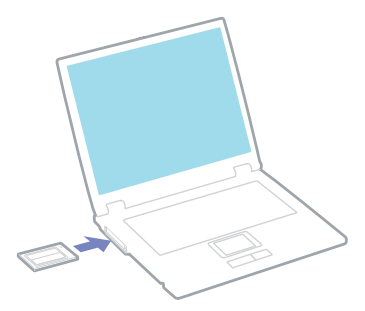

**2** Tryck försiktigt fast PC-kortet i kontakten. Systemet upptäcker PC-kortet automatiskt. Ikonen **Safely Remove Hardware** visas i aktivitetsfältet.

✍ Vissa enheter kanske inte fungerar vid återgång till **Normal**-läge från **Standby**-läge eller **Hibernate**-läge.

Datorn kommer att återgå till ursprungsläget om du startar om den.

För vissa PC-kort måste inaktiva enheter avaktiveras när du använder PC-kortet. Använd Sony computer Setup för att avaktivera enheter. Kontrollera att du använder PC-korttillverkarens allra senaste drivrutin för programvaran.

Om ett "!" visas på fliken **Device Manager** i dialogrutan **System Properties** skall drivrutinen tas bort och installeras om. Du behöver inte stänga av datorn när du sätter i eller tar ut ett PC-kort.

[N](#page-32-0)

<span id="page-32-0"></span>För vissa PC-kort gäller, att om du växlar mellan **Normal** drift och något av energisparlägena **Standby** eller **Hibernate** när kortet är isatt, att datorn inte känner igen vissa anslutna enheter. Detta problem löser du genom att starta om systemet.

Bär inte omkring på datorn medan du rör vid huvudänden på ett PC-kort, eftersom tryck eller stötar kan skada kontaktstiften.

### *Ta ut ett PC-kort*

Följ nedanstående anvisningar för att avlägsna ett PC-kort när datorn är på. Om du inte tar ut kortet på rätt sätt kan det bli fel på systemet. Om du vill avlägsna kortet när datorn är avstängd istället, hoppar du över steg 1 till 7.

Gör så här för att avlägsna ett PC-kort:

- **1** Dubbelklicka på ikonen **Safely Remove Hardware** i aktivitetsfältet. Dialogrutan **Safely Remove Hardware** visas.
- **2**Välj den maskinvaruenhet du vill koppla ur.
- **3**Klicka på **Stop**.
- **4**Kontrollera i dialogrutan **Stop a Hardware Device** att enheten säkert kan avlägsnas från systemet.
- **5**Klicka på **OK**.

En dialogruta visas, som förklarar att det är säkert att ta bort enheten.

- **6**Klicka på **OK**.
- **7**Klicka på **Close**.
- **8**Tryck på utmatningsknappen för PC-kortet, så att utmatningsknappen skjuter ut.
- **9**Tryck på utmatningsknappen för PC-kortet en gång till, så att PC-kortet matas ut.
- **10** Ta ett milt tag i kortet och dra ut det ur facket.
- **11** Om utmatningsknappen för PC-kortet fortfarande står ut trycker du tillbaka det för att stänga frontpanelsskyddet.

[N](#page-33-0)

<span id="page-33-0"></span>✍ Att koppla ur PC-kortet från datorn när den fortfarande är påslagen, kan orsaka systemkrasch och förlust av data som inte sparats. Klicka på PC-kortsikonen i aktivitetsfältet och stäng av kortet innan du avlägsnar det. Stäng alla program som använder PC-kortet innan det avlägsnas, eftersom data annars kan gå förlorad.

Datorn får inte gå in i **Hibernate**-läge när kortet är isatt. Den får däremot gå in i **Standby**-läge. Vi rekommenderar att du avlägsnar kortet innan datorn försätts i **Hibernate**-läge med hjälp av tangenterna **<Fn>**+**<F12>** eller från PowerPanel Utility, samt när den är inställd på att automatiskt gå in i **Hibernate**-läge vid batteridrift.

Vissa PC-kort och deras funktioner är eventuellt inte kompatibla med denna dator.

#### *Felsökning för PC-kort*

#### *Mitt PC-kort fungerar inte*

- ❑Se till att PC-kortet är kompatibelt med din version av Windows.
- ❑Använd **Sony Notebook Setup** för att avaktivera enheter som du för tillfället inte använder.

[N](#page-34-1)

## <span id="page-34-1"></span><span id="page-34-0"></span>*Använda Memory Stick*

Din VAIO-dator är utformad med stöd för Memory Sticks. Memory Stick är en liten kompakt, bärbar och mångsidig apparat som är speciellt framtagen för digital dataöverföring och -mottagning med kompatibla produkter, som digitalkameror, mobiltelefoner och CLIE-handdatorer. Eftersom den är löstagbar kan den användas för extern lagring av data.

Flashminnen kan användas för att ladda ned vad som helst som kan omvandlas till digitala data - som bilder, musik, ord, ljud, filmer och fotografier. Medlemmarna i Memory Stick-familjen skiljer sig åt avseende kapacitet och kompatibilitet. För mer information om Memory Sticks går du till **VAIO Info Centre**, klickar på **Welcome** > **Cool Sony Links** och sedan på **Memory Stick**. Detta tar dig till rätt webbplats. Se det tryckta dokumentet **Specifications** för upplysningar om vilka typer av Memory Stick som är kompatibla med din VAIO, samt om det finns några begränsningar.

- ❑ Det går bra att köpa Memory Sticks från webbplatsen Sony Style [\(www.sonystyle-europe.com\)](http://www.sonystyle-europe.com), eller från din lokale återförsäljare av Sony-produkter.
- ❑ Mer ingående information om vilka CLIE-handdatorer som är kompatibla med vilken typ av Memory Sticks hittar du här: [www.clie-link.com](http://www.clie-link.com).
- ❑ Mer ingående information om vilka VAIO-datorer som är kompatibla med vilka Memory Sticks hittar du här: [www.vaio-link.com](http://www.vaio-link.com).

[N](#page-35-0)

### <span id="page-35-0"></span>*Skrivskydda en Memory Stick*

**Memory Sticks** har utrustats med ett raderingsskydd i form av en spärr, för att skydda värdefull data från att raderas eller skrivas över av misstag.

Skjut spärren till höger eller vänster\* för att skrivskydda alternativt låsa upp raderingsskyddet. När spärren för raderingsskyddet är öppen kan data sparas på Memory Stick. När spärren för raderingsskyddet är östängd kan data läsas från, men inte sparas på, Memory Stick.

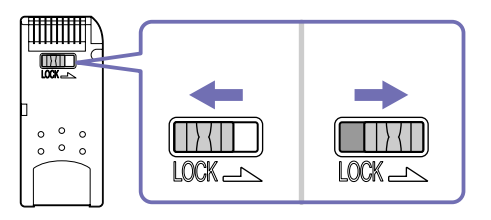

\* 128 MB Memory Stick har ett vertikallås.

## *Sätta i en Memory Stick*

Det finns två sätt att sätta i en Memory Stick i datorn:

- ❑Använda Memory Stick-facket;
- ❑ Använda ett av PC-kortfacken. För att detta ska gå behöver du en PC-kortsadapter som finns som tillvalsutrustning.

Det går endast att sätta i en Memory Stick åt gången.

Gör så här för att sätta i en Memory Stick med hjälp av Memory Stick-facket:

**1** När du har lagrat din data från den digitala enheten, sätter du i Memory Stick med pilen vänd uppåt och mot Memory Stick-facket.

[N](#page-36-0)
<span id="page-36-0"></span>**2** Skjut försiktigt in Memory Stick i facket tills den kommer på plats med ett klick. Datorn känner automatiskt av, att en Memory Stick har anslutits, och visar den som en lokal enhet i fönstret **My Computer** under en viss bokstavsbeteckning (som beror på hur din dator är konfigurerad).

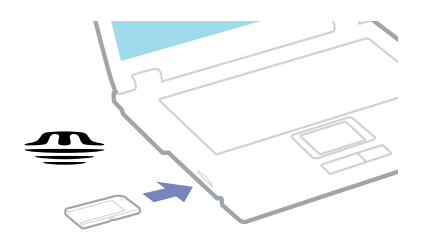

 Håll i Memory Stick med pilen pekande i rätt riktning när du för in den i skåran. Tryck inte in Memory Stick i facket med våld om du stöter på motstånd, eftersom du då kan skada datorn eller Memory Stick.

## *Ta ut en Memory Stick*

Gör så här för att ta ut en Memory Stick med hjälp av Memory Stick-facket:

- **1**Kontrollera att åtkomstlampan inte lyser.
- **2** Tryck in Memory Stick mot datorn. Memory Stick matas ut.
- **3**Dra ut Memory Stick ur facket.
- **ED** Var alltid försiktig då du tar ut Memory Stick, annars kan den flyga ut helt oväntat.

Vi rekommenderar att du avlägsnar Memory Stick innan du stänger av datorn.

[N](#page-37-0)

# <span id="page-37-0"></span>*Använda modemet*

Datorn är utrustad med ett inbyggt modem.

För att kunna använda Internet och onlinetjänster, registrera din dator och program och kontakta VAIO-Link måste du ansluta till telenätet.

Gör så här för att ansluta datorn till en telefonlinje:

- **1**Plugga in ena änden av telefonsladden (1) i telefonjacket  $\Box$  på datorn.
- **2**Anslut den andra änden till jacket i väggen (2).

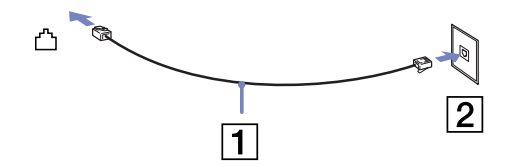

## *Felsökning av modemet*

*Mitt modem fungerar inte eller det går inte att upprätta en anslutning*

- ❑Kontrollera att telefonsladden är ansluten till datorn.
- ❑Se till att modemet är den enda apparat som är ansluten till din telefonlinje.
- ❑ Kontrollera att telefonlinjen fungerar. Detta gör du genom att ansluta en vanlig telefon till väggjacket och lyssna om du får en kopplingston.
- ❑ Kontrollera att programmet ringer till rätt telefonnummer. Det är möjligt att modemets uppringningsläge inte är kompatibelt med din telefonlinje.
- ❑ Om du finns bakom en **P**rivate **A**utomatic **B**ranch e**X**change (PABX ett slags företagsväxel) är det möjligt att modemet inte fungerar.

[N](#page-38-0)

- <span id="page-38-0"></span>❑ I dialogrutan **Phone and Modem Options** (**Control Panel** / **Phone and Modem Options**) kontrollerar du att modemet finns med i listan under fliken **Modems** och att platsinformationen (location) är korrekt under fliken **Dialing Rules**. Om ikonen **Phone and Modem Options** inte visas klickar du på **Switch to Classic View** på vänster sida.
- ❑ En landsspecifik telefonkontakt levereras med din VAIO -dator, så att du kan ansluta telefonsladden till väggjacket.

Vi rekommenderar att du använder den medföljande kontakten, eftersom användning av andra telefonkontakter kan försämra anslutningskvaliteten.

- ❑ Din dator kan inte anslutas till mynttelefoner, och fungerar eventuellt inte heller med multipla telefonlinjer eller företagsväxlar (PBX). Om du ansluter modemet till en parallellansluten telefonlinje, kan det hända att modemet och den andra apparaten som är ansluten inte fungerar ordentligt. Några av dessa anslutningar kan medföra alltför kraftig elström och skada det interna modemet.
- ❑ Endast DTMF (tonval) stöds.
- ❑ Innan du börjar använda modemet måste du ange i vilket land du faktiskt använder det. En detaljbeskrivning av hur du väljer aktuell plats finns i avsnittet **Konfigurera modemet** i **Programvaruguiden**.
- ❑ Dra inte alltför hårt i det böjliga skyddet.

### *Modemanslutningen är långsam*

Det finns många faktorer som påverkar anslutningshastigheten för modemet, bland annat brusnivån på telefonlinjen och kompatibilitet med teleutrustning (som faxmaskiner och andra modem). Kontrollera följande om du tycker att modemet inte ansluter ordentligt till andra PC-baserade modem, faxmaskiner, eller din internetleverantör.

- ❑ Be telefonbolaget kontrollera att din telefonlinje är brusfri.
- ❑ Om ditt problem har med faxanvändning att göra, ska du kontrollera att det inte är något problem med den faxmaskin du ringer till, och att den är kompatibel med faxmodem.

[N](#page-39-0)

- <span id="page-39-0"></span>**Maskinvaruguide**
- ❑ Om det inte går att ansluta som det ska till din internetleverantör, kontrollera då först att det inte beror på att de har tekniska problem.
- ❑ Försök att ansluta modemet till en annan telefonlinje om det finns en tillgänglig.

# *Använda Wireless LAN (WLAN)*

Tack vare Sonys trådlösa nätverk (WLAN) kan alla dina digitala apparater med inbyggd kapacitet för trådlöst nätverk kommunicera fritt med varandra via ett kraftfullt nätverk. I ett trådlöst nätverk kan användare av bärbar utrustning ansluta till ett lokalt nätverk genom en trådlös anslutning (radio). Därmed försvinner behovet av att dra kablar eller sladdar genom väggar och tak.

Sony trådlöst nätverk stöder alla normala Ethernet-aktiviteter, och ger dessutom en helt annan rörelsefrihet och möjlighet till roaming. Du kan komma åt information, internet och andra nätverk och nätverksresurser, till och med mitt i ett möte, eller medan du är på väg från en plats till en annan.

Du kan kommunicera **utan Access Point**, vilket innebär att du kan kommunicera mellan ett begränsat antal datorer (**ad-hoc**), eller kommunicera via en **Access Point**, vilket gör det möjligt att skapa ett komplett infrastrukturellt nätverk (**infrastruktur**).

✍ Trådlöst nätverk använder standarden IEEE 802.11b, vilket anger vilken teknologi som används. Standarden omfattar krypteringsmetoden **Wired Equivalent Privacy** (WEP), som är ett säkerhetsprotokoll. Krypteringen av data skyddar den sårbara trådlösa länken mellan klientdatorer och Access Points. Dessutom används andra nätverkstypiska säkerhetsmekanismer för sekretesskydd, exempelvis lösenordsskydd, end-to-end-kryptering, virtuella privata nätverk och autentisering.

Apparater med trådlöst nätverk av standarden IEEE 802.11a, samt de som använder standarden IEEE 802.11b, kan inte kommunicera med varandra på grund av att frekvenserna skiljer sig åt.

Standardanslutningen är 11 Mbps, alltså cirka 30 till 100 gånger snabbare än en typisk modemanslutning.

[N](#page-40-0)

# <span id="page-40-0"></span>*Kommunikation utan Access Point (ad-hoc)*

Ett ad-hoc-nätverk är ett lokalt nätverk som utgörs endast av de trådlösa apparaterna själva, utan någon centralenhet eller Access Point. Varje apparat kommunicerar direkt med andra apparater i nätverket. Det är lätt att själv upprätta ett ad-hoc-nätverk i hemmet.

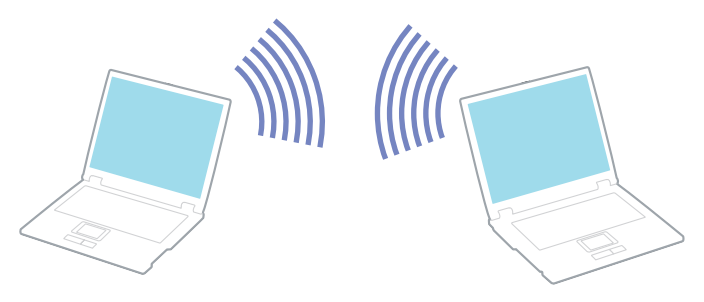

Gör så här för att skapa ett trådlöst nätverk utan Access Point:

- **1**Slå på brytaren för **Wireless LAN** på datorns framsida.
- **2**Dubbelklicka på den nätverksikon **i ka** i aktivitetsfältet som visar **Wireless Network Connection**. Dialogrutan **Connect to Wireless Network** visas.
- **3** Klicka på knappen **Advanced**. Dialogrutan **Wireless Network Connection Properties** visas.
- **4**Klicka på fliken **Wireless Networks**.
- **5** Klicka på knappen **Add…** Dialogrutan **Wireless Network Properties** visas.
- **6** Ange ett **Network name (SSID)\***. Du kan välja ett namn på **6 tecken**.
- **7**Markera kryssrutan **Data encryption (WEP enabled)**.

*40*

[N](#page-41-0)

- <span id="page-41-0"></span>**8**Markera kryssrutan **Network Authentication (Shared mode)**.
- **9** Avmarkera kryssrutan **The key is provided for me automatically**. Nu visas en del information.

### **10** Fyll i **Network key\***.

Network key ska vara **5** eller **13** ASCII-tecken eller **10** eller **26** hexadecimala tecken lång.

- **11** Ange exakt samma **Network key** igen för att bekräfta.
- **12** Klicka på **OK**. Ditt **Network name (SSID)** visas i rutan **Preferred networks**.
- **13** Klicka på **Advanced**.

Nu visas dialogrutan **Advanced**.

- **14** Markera kryssrutan **Computer-to-computer (ad hoc) networks only**.
- **15** Klicka på **Close**.
- **16** Klicka på **OK**.

Datorn är nu färdig för att kommunicera med en annan dator.

\* Om du vill kommunicera mellan två eller flera datorer måste alla datorer konfigureras på exakt samma sätt. Detta innebär att du måste ange samma **Network name (SSID)** och samma **Network key** på alla datorer som på den första du konfigurerade.

\*\* **ASCII**: Basen för de teckenuppsättningar som används i snart sagt alla samtida datorer. ASCII är en kod avsedd att representera engelska tecken i sifferform, där varje bokstav tilldelats en siffra från 0 till 127.

**Hexadecimal**: Ett system för sifferrepresentation med siffrorna 0-9, med deras vanliga betydelse, plus bokstäverna A-F (eller a-f) för representation av hexadecimala siffror med värdet (decimal) 10 till 15.

▲ I Frankrike tillåter lagen endast att vissa kanaler används för trådlöst nätverk. Detta innebär att val av kanal är nödvändigt vid användning av trådlöst nät i Frankrike.

Ytterligare information finns i broschyren Wireless LAN Regulations.

[N](#page-42-0)

## <span id="page-42-0"></span>*Kommunicera via en Access Point (infrastruktur)*

Ett infrastrukturnätverk är ett nätverk där ett befintligt, bundet lokalt nätverk utökas till trådlösa enheter genom användning av en Access Point, till exempel **Sony PCWA-A320 Access Point**. En Access Point utgör en brygga mellan det bundna och det trådlösa nätverket, och fungerar som en central kontrollenhet för det trådlösa nätet. I en Access Point samordnas sändning och mottagning mellan flera trådlösa enheter på ett visst avstånd.

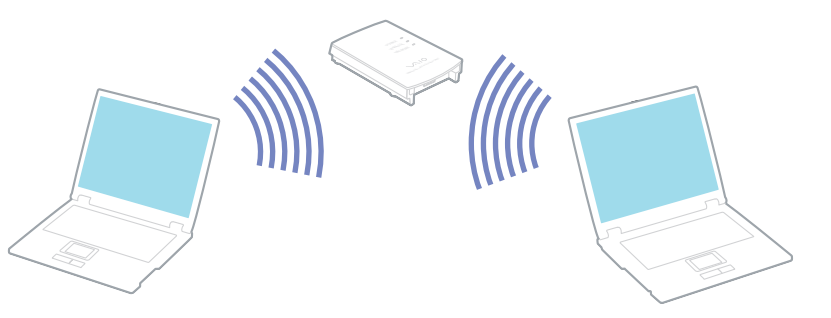

Gör så här för att skapa ett trådlöst nätverk med Access Point (infrastruktur):

- **1**Slå på brytaren för **Wireless switch** på datorns framsida.
- **2**Dubbelklicka på nätverksikonen **in aktivitetsfältet som visar meddelandet Wireless Network Connection**.
- **3** Klicka på **View Available Wireless Networks**. Dialogrutan **Connect to Wireless Network** visas.
- **4** Välj det nätverk du vill använda.
- **5** Fyll i **Network Key**.

Om du använder Sony Access Point PCWA-A320, är namnet på Network Key grundinställt till samma namn som nätverks-ID, men utan det första tecknet.

[N](#page-43-0)

<span id="page-43-0"></span>*Använda datorn*

Exempel:

- nätverks-ID: 09316a (6 tecken)
- Network key: 9316a (5 tecken)
- **6**Fyll i **Network Key** igen för att bekräfta.
- **7** Klicka på **Connect**. Efter 30 sekunder har en anslutning upprättats.

Ytterligare information om hur man installerar en Access Point finns i dokumentationen som levereras med din **Access Point**.

**Ab** Nätverksnyckelns längd kan ställas in precis som för ad-hoc-nätverk, dvs. den kan vara 5 eller 13 ASCII-tecken, eller 10 eller 26 hexadecimala tecken lång.

## *Kanalval för trådlöst nätverk*

I en 802.11b-konfiguration, kan kanalerna 1 till 11 användas.

### *(a) Via en Access Point ("Infrastruktur")*

- ❑ Din Access Point avgör vilken kanal som ska användas.
- ❑OBS! Se relevant bruksanvisning angående hur man väljer den kanal som Access Point använder.

### *(b) Utan Access Point ("Ad-Hoc")*

- ❑ Om den trådlösa anslutningen inleds av VAIO-datorn, så kommer kanal 11 att väljas.
- ❑ OBS! Utomhus i Frankrike är trådlöst nätverk endast tillåtet på vissa kanaler. Se broschyren **Wireless LAN Regulations** för ytterligare information.
- ❑ Om den trådlösa anslutningen inleds av en liknande trådlös nätverksenhet, så kommer anslutningen att upprättas via den kanal som den andra enheten väljer.

*43*

[N](#page-44-0)

# <span id="page-44-0"></span>*Använda energisparlägen*

Vid batteridrift kan du utnyttja inställningarna för energibesparing för att skona batteriets livslängd. Förutom det normala driftsläget där du kan stänga av vissa enheter, är datorn utrustad med två särskilda lägen för att spara energi: **Standby** (vänteläge) och **Hibernate** (viloläge). Du bör vara medveten om att datorn vid batteridrift automatiskt går in i **Hibernate**-läge när bara 7% av batteriets laddning återstår, oberoende av vilka energihanteringsinställningar du angett.

**A**n Om batterinivån faller under 10 procent ska du antingen ansluta nätadaptern för att ladda upp batteriet igen, eller stänga av datorn och sätta i ett fulladdat batteri.

### *Använda Normalläge*

Detta är det normala läget för datorn när den används. I detta läge lyser den gröna strömindikatorlampan. Det går att stänga av vissa enheter när du inte arbetar, till exempel LCD-skärmen eller hårddisken.

## *Använda Standby-läge*

I **Standby**-läge stängs LCD-skärmen av, och hårddisken samt processorn konsumerar mindre energi. Strömindikatorn blinkar mörkorange i detta läge.

Gör så här för att aktivera Standby-läge:

### Gå till **Start**/**Turn Off Computer** och tryck på **Stand By**.

Eller tryck ned tangenterna **<Fn>**+**<Esc>** samtidigt.

Tryck på vilken tangent som helst för att återgå till **Normal**-läge.

**ED** Datorn kommer att stängas av automatiskt om du trycker på power-knappen under mer än fyra sekunder.

När datorn befinner sig i **Standby**-läge går det inte att sätta i några skivor.

Det går fortare för datorn att återgå från **Standby**-läge än från **Hibernate**-läge.

**Standby** använder mer ström än **Hibernate**.

[N](#page-45-0)

<span id="page-45-0"></span>När datorn drivs med nätström kommer den att gå in i **System Standby**-läge om den inte används på 25 minuter. Vid batteridrift går datorn in i **System Standby**-läge efter endast 5 minuters inaktivitet. Om du vill undvika detta kan du ändra inställningarna antingen i PowerPanel (högerklicka på ikonen **PowerPanel** och välj **Edit/Create Profile**) eller i **Control Panel**. Observer att inställningarna som görs i **Control Panel** inte börjar gälla förrän datorn har startats om.

## *Använda Hibernate-läge*

Systemets status sparas på hårddisken och strömmen stängs av. I detta läge är strömindikatorn släckt.

Gör så här för att aktivera Hibernate-läge:

Tryck på **<Fn>**+**<F12>**. Skärmen **Hibernating** visas, och datorn går in i **Hibernate**-läge.

eller gör så här:

Klicka på **Start**, och välj därefter **Turn Off Computer**. På skärmen **Turn off computer** håller du ned **<Shift>**-tangenten och trycker på **Hibernate**.

Gör så här för att återvända till Normalläge:

Slå på datorn genom att trycka på strömknappen. Datorn återgår till föregående stadium.

**ED** Datorn kommer att stängas av automatiskt om du trycker på power-knappen under mer än fyra sekunder.

När datorn befinner sig i **Hibernate**-läge går det inte att sätta i några skivor.

**Hibernate**-läge kräver mer tid än **Standby**-läge för att aktiveras.

Det tar också längre tid att återgå till normalläge från **Hibernate**-läge än från **Standby**-läge.

I **Hibernate**-läge förbrukas mindre ström än i **Standby**-läge.

Datorn får inte rubbas förrän strömindikatorn har slocknat.

[N](#page-46-0)

# <span id="page-46-0"></span>*Felsökning för energihantering*

### *Inställningarna för energihantering svarar inte*

Operativsystemet i datorn kan bli instabilt om ett läge med låg energiförbrukning, som **Hibernate** initieras, och sedan ändras innan datorn helt har gått in i läget med låg energiförbrukning.

Gör så här för att återställa datorn till normal driftsstabilitet:

- **1**Avsluta alla program som är öppna.
- **2** Tryck på **<Ctrl>**+**<Alt>**+**<Delete>** samtidigt och välj **Restart** från rullgardinsmenyn. Datorn startas nu om.
- **3** Om detta inte fungerar trycker du ned power-knappen och håller den intryckt i mer än fyra sekunder för att stänga av datorn.

[N](#page-47-0)

# <span id="page-47-0"></span>*Energihantering med PowerPanel*

Verktyget **PowerPanel** styr energihanteringen i datorn, och ger viktig information om systemaktivitet och batteriets livslängd. Automatisk energihantering väljer de mest fördelaktiga profilerna, eller låter dig själv anpassa de profiler du väljer efter egna behov, med ökad batterilivslägd som målsättning.

### **PowerPanel** har följande funktioner:

- ❑Automatic Profile Selection (APS) baserad på det program som för tillfället används;
- ❑Möjlighet att manuellt välja specifika Power Profiles från menyn;
- ❑Möjlighet att redigera och skapa nya profiler;
- ❑Möjlighet att visa detaljerad information om batteriet;
- ❑Det arbetar i harmoni med dina Windows-inställningar.
- ❑Stöd för Windows XP Theme;
- ❑ToolTips för att upplysa vid ändring av Power Profile;
- ❑Möjlighet att välja begränsade Power Profiles direkt från sidan Power Profile;
- ❑Möjlighet att förhindra vissa användare från att ändra profilerna.

[N](#page-48-0)

## <span id="page-48-0"></span>*Aktivera PowerPanel*

När du startar datorn visas ikonen **PowerPanel** i aktivitetsfältet, om inställningarna inte har ändrats. Du behöver bara peka på ikonen för att se aktuell power profile. Aktuell power profile visas i ett verktygstips (tooltip).

### Gör så här för att byta profil:

**1**Högerklicka på ikonen **PowerPanel** i aktivitetsfältet och välj **Profiles**.

### **2** Välj en profil i menyn **Profiles**. Passande energiinställningar aktiveras.

**A** När du använder batteriet som strömkälla väljer datorn automatiskt energihanteringsprofilen Maximum Battery Life om du inte angett annat. Om du väljer en annan energihanteringsprofil vid batteridrift kommer denna profil att väljas automatiskt nästa gång du använder batteriet som strömkälla för datorn.

## *Aktivera energihanteringsprofiler*

PowerPanel innehåller flera fördefinierade **power management profiles**. Varje profil består av ett antal energihanteringsinställningar som tagits fram för att uppfylla vissa mål med energihanteringen, från maximal energibesparing till ingen energibesparing alls.

### *Nätströmsdrift*

*Ikon Beskrivning*

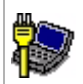

**AC Power –** Energihanteringsläge vid nätströmsdrift. PowerPanel laddar automatiskt nätströmsprofilen om du inte avaktiverar detta alternativ.

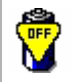

**Power Management Off (Plugged in) –** Stänger av alla energibesparingsfunktioner som **Standby**-läge och **Hibernate**-läge.

[N](#page-49-0)

### <span id="page-49-0"></span>*Batteridrift*

#### *Ikon Beskrivning*

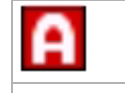

**Automatic Profile Selection -** Gör en analys av hur varje program du använder arbetar, och anpassar profilen därefter.

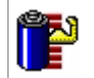

prestanda. Skärmens ljusstyrka reduceras, och systemet försätts i **Standby**-läge efter en angiven tidsperiod. **Ultimate Battery Life –** Utökar **Maximum Battery Life** genom att helt avaktivera den optiska skivenheten.

**Maximum Battery Life –** Utnyttjar energisparfunktioner för att ge dig maximal batterilivslängd och god

- **När du väljer denna profil stängs strömmen till Memory Stick-porten av fullständigt för att spara extra ström i syfte att utöka batteriets livslängd. Memory Stick-porten är tillgänglig igen så snart en Memory Stick placeras i facket.**
	- **! När du väljer denna profil stängs strömmen till den optiska enheten av fullständigt för att spara extra ström i syfte att utöka batteriets livslängd. Systemet kan då varken skriva eller läsa till eller från den optiska enheten, och dessutom börjar enheten inte ens snurra.**

**Maximum Performance –** Ger bästa möjliga systemprestanda medan energi fortfarande sparas.

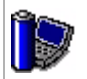

**Word Processing –** Optimerar energihanteringen med längre pauser för hårddisken och bildskärmen. Det går också att upprätta inställningar för LCD (video) Standby, Hard Disk Standby, och Standby för att optimera energihanteringen i systemet.

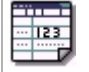

**Spreadsheet –** Minskar ljusstyrkan på LCD-skärmen till 'medium', eftersom programmen inte behöver högre prestanda.

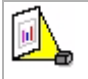

**Presentation –** Med denna inställning är skärmen ständigt påslagen, men sparar samtidigt energi. Detta alternativ är perfekt för bildspelspresentationer. Det går också att upprätta inställningar för **LCD (video) Standby**, **Hard Disk Standby**, och **Standby** för att optimera energihanteringen i systemet.

[N](#page-50-0)

[N](#page-51-0)

 $\leq$ 

<span id="page-50-0"></span>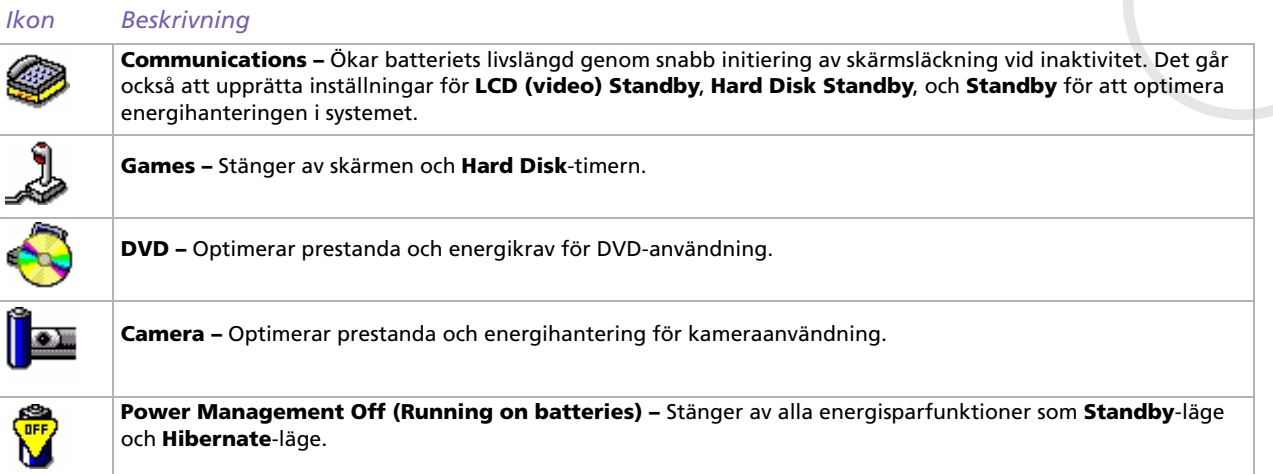

## *Väljer automatiska profiler vid batteridrift*

En energiprofil består av ett antal timervärden för ett antal olika enheter i systemet. PowerPanel väljer automatiskt den profil som är associerad med programmet du använder, och byter profil när du växlar mellan program.

Energihantering försätter systemet i energibesparingslägen genom att jämna ut vissa företeelser som slukar mycket energi, såsom ljusstyrkan i skärmen, eller hårddiskaktiviteten.

Gör så här för att ställa in automatiskt profilval:

- **1**Högerklicka på ikonen **PowerPanel** i aktivitetsfältet och välj **Profiles**.
- **2**Välj **Automatic Profile Selection**.
- ✍ Funktionen**Automatic Profile Selection** avaktiveras när du väljer en annan profil manuellt från menyn.

# <span id="page-51-0"></span>*Visa detaljerad information om batteriet*

Det går att visa detaljerad information om batteriet i datorn.

Du kan visa information om batteriet på tre olika sätt:

- ❑Högerklicka på ikonen **PowerPanel** i aktivitetsfältet och välj **Battery Information** i menyn.
- ❑ Dubbelklicka på ikonen **PowerPanel** och välj fliken **Battery**. Fliken **Battery** i fönstret **PowerPanel** innehåller olika uppgifter, som till exempel ungefärlig återstående batterilivslängd och laddningstid.
- ❑ Visar verktygsfältet **Battery Information** på skärmen, i vilket batteristatus, återstående kapacitet och driftstid för batteriet visas.

För att visa verktygsfältet **Battery Information** högerklickar du på aktivitetsfältet och väljer **Toolbars** och därefter **Battery Information** från menyn.

### *Batteriikonen Batteristatus*

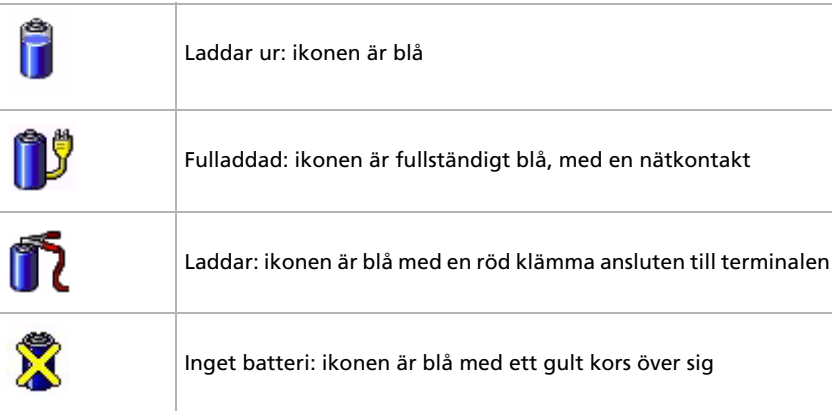

[N](#page-52-0)

# <span id="page-52-0"></span>*Ändra i en energiprofil*

Gör så här för att ändra inställningarna för energihantering i en energiprofil:

- **1** Högerklicka på ikonen **PowerPanel** i aktivitetsfältet och välj **Edit/Create Profiles** i menyn. Fönstret **Profile Editor** visas.
- **2**Klicka till vänster på skärmen på den profil du vill ändra.
- **3** Dubbelklicka till höger på skärmen på den egenskap i energiprofilen (t.ex. Hibernate, Standby) som du vill ändra.

En lista med alternativ eller en dialogruta visas.

- **4**Gör dina inställningar.
- **5**Klicka på menyn **File** och klicka därefter på **Save**.
- ✍ Du måste ha administratörsprivilegier på datorn för att kunna ändra befintliga profiler. Användare vars kontoprivilegier är av typen **Limited** kan endast öppna fliken **Power Profile** i fönstret **Power Panel** i visningsläge. Dina användarkontouppgifter kan du kontrollera genom att välja kategorin **User Accounts** i **Control Panel**. Kontot måste vara av typen **Computer administrator** för att det ska gå att ändra energiprofiler.

# *Skapa en energiprofil*

Gör så här för att skapa en energiprofil:

- **1** Högerklicka på ikonen **PowerPanel** i aktivitetsfältet och välj **Edit/Create Profiles** i menyn. Fönstret **Profile Editor** visas.
- **2**Välj **New** i menyn **File**.
- **3** I dialogrutan **Create New Profile** markerar du en av alternativknapparna för att ange vilken typ av energihanteringsprofil du vill skapa, och klickar sedan på **OK**.
- **4**Välj de nya inställningar för energihantering som du vill ska gälla för enheten.
- **5**Klicka på menyn **File** och klicka därefter på **Save**.

[N](#page-53-0)

# <span id="page-53-0"></span>*Ansluta kringutrustning*

Datorns olika anslutningsportar kan användas för att ge den fler funktioner.

- ❑[Ansluta en portreplikator \(sidan](#page-54-1) 54)
- ❑[Ansluta en extern visningsenhet \(sidan](#page-58-0) 58)
- ❑[Ansluta externa högtalare \(sidan](#page-65-0) 65)
- ❑[Ansluta en extern mikrofon \(sidan](#page-66-0) 66)
- ❑[Ansluta en USB-enhet \(sidan](#page-67-0) 67)
- ❑[Ansluta en skrivare \(sidan](#page-72-0) 72)
- ❑[Ansluta en i.LINK-enhet \(sidan](#page-73-0) 73)
- ❑[Ansluta till nätverk \(LAN\) \(sidan](#page-76-0) 76)
- *A* Portarna och deras placering finns beskrivna i det tryckta dokumentet Specifications. Datortillbehör och kringutrustning från Sony finns hos din lokala återförsäljare, och kan även kan beställas från Sonys webbplats: [www.sonystyle-europe.com](http://www.sonystyle-europe.com)

Ytterligare information om anslutningskompatibilitet finns på webbplatsen VAIO-Link: [www.vaio-link.com](http://www.vaio-link.com)

[N](#page-54-0)

# <span id="page-54-1"></span><span id="page-54-0"></span>*Ansluta en portreplikator*

Som tillval för anslutning till datorn finns även portreplikatorn **PCGA-PRV1**. Med hjälp av en portreplikator kan du ansluta ytterligare kringutrustning till datorn, exempelvis skrivare eller en extern bildskärm.

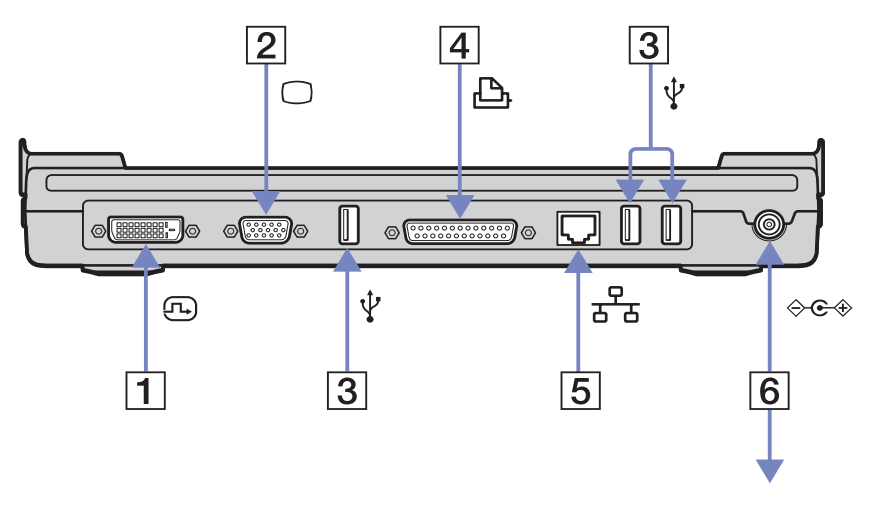

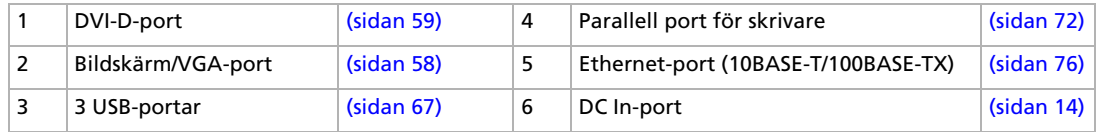

**E**D Portreplikatorn kan endast drivas med den nätadapter som levererades med din notebook. Koppla inte ur nätadaptern från portreplikatorn eller nätuttaget när du använder portreplikatorn, då detta kan orsaka dataförlust samt medföra fel på maskinvaruenheter.

*54*

[N](#page-55-0)

# <span id="page-55-0"></span>*Ansluta datorn till portreplikatorn*

Gör så här för att ansluta datorn till portreplikatorn:

- **1**Koppla ur all kringutrustning från datorn.
- **2**Anslut den kabel som är fäst i nätadaptern (1) till DC In-porten (2) på portreplikatorn (3).
- **3**Anslut nätsladden (4) till nätadaptern och ett nätuttag.

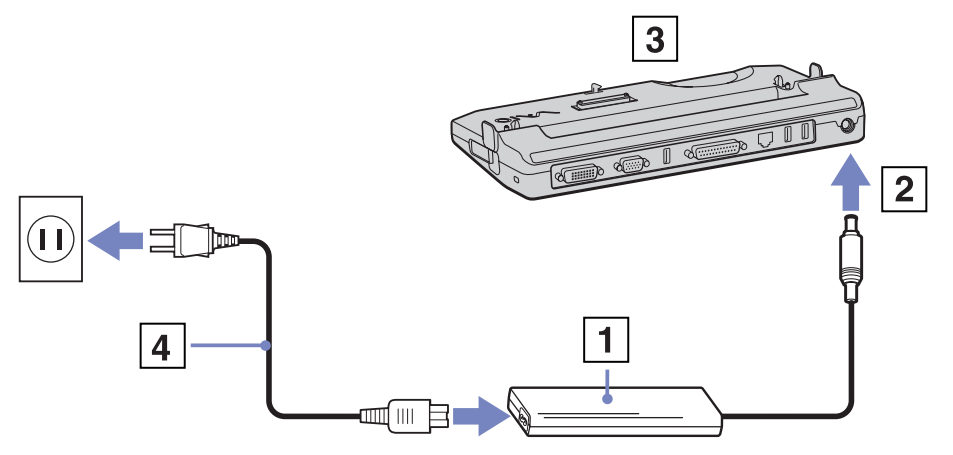

**4**Öppna luckan till portreplikatorn. [N](#page-56-0)

<span id="page-56-0"></span>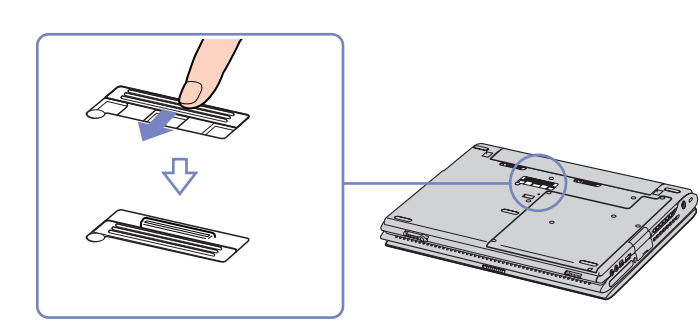

- **5** Rikta in anslutningen på datorns undersida mot anslutningen på portreplikatorn och pressa nedåt tills den kommer på plats med ett klick.
- **6**Slå på datorn.
- ✍ Installationen av nätverksdrivrutinerna sker automatiskt första gången du använder portreplikatorn.

Försök inte sätta i eller ta ur batteriet när du ansluter datorn till portreplikatorn. Att lyfta och vända på datorn när portreplikatorn är isatt kan orsaka tillfälliga avbrott i strömförsörjningen.

Använd den nätadapter som levererades med din notebook, eller originaladaptern från Sony.

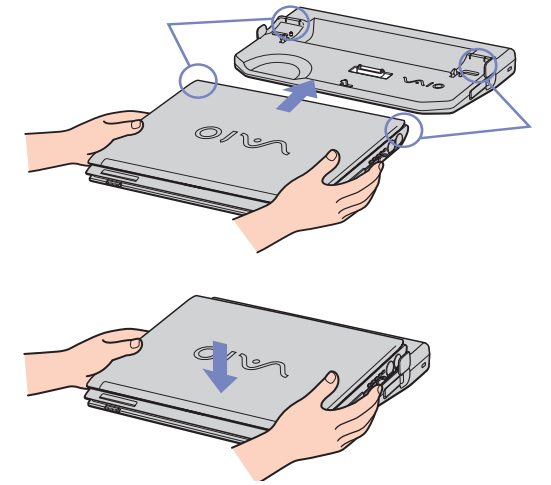

[N](#page-57-0)

# <span id="page-57-0"></span>*Koppla ur datorn från portreplikatorn*

Gör så här för att koppla ur datorn från portreplikatorn:

- **1**Stäng av den kringutrustning som är ansluten.
- **2** Stäng locket och dra i spakarna på portreplikatorns båda sidor för att koppla loss datorn från portreplikatorn.

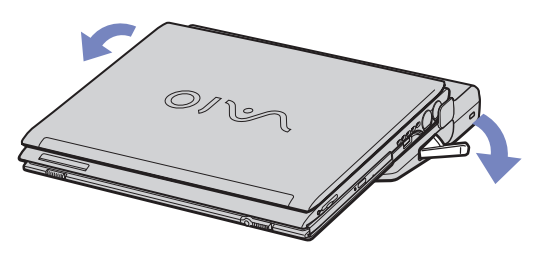

- **3**Lyft bort datorn från portreplikatorn.
- **4**Stäng luckan till portreplikatoranslutningen som sitter under datorn.

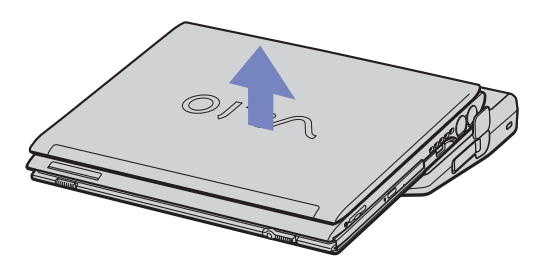

Det är mycket viktigt att stänga luckan till portreplikatorns anslutning, efter att datorn har kopplats loss från portreplikatorn. Om luckan lämnas öppen kan damm tränga in i datorn och skada den.

För att fullständigt bryta nätströmsanslutningen till portreplikatorn måste nätadaptern kopplas ur.

[N](#page-58-1)

# <span id="page-58-1"></span><span id="page-58-0"></span>*Ansluta en extern visningsenhet*

Du kan ansluta en extern visningsenhet till din notebook. Här följer några exempel på enheter som kan användas med din notebook-dator:

- ❑Datorbildskärm (monitor);
- ❑Projektor.
- Stäng av datorn och kringutrustningen, och koppla ur nätadaptern och nätsladden innan du ansluter den externa visningsenheten. Anslut nätsladden efter att alla andra kablar är anslutna.

Slå på kringutrustningen, och slå därefter på datorn.

Externa visningsenheter används som extraskärmar.

Windows® har också den unika möjligheten att använda en extern bildskärm för att sätta upp ett virtuellt skrivbord.

[N](#page-59-1)

## <span id="page-59-1"></span>*Ansluta en datorbildskärm*

Det går att ansluta en bildskärm (monitor) antingen direkt till datorn, eller via portreplikatorn (tillval).

Gör så här för att ansluta en datorbildskärm:

- **1** Vid anslutning av en VGA-monitor, ska du ansluta skärmens kabel (1) (ingår ej) till porten för monitor/ VGA (2)  $\Box$  på datorn eller portreplikatorn. Vid anslutning av en VGA-monitor, ska skärmkabeln (1) (ingår ej) anslutas till porten för monitor/VGA (3) på datorn eller portreplikatorn.
- **2** Vid behov ansluter du ena änden av monitorns nätkabel (4) till monitorn, och den andra änden till ett nätuttag.
- <span id="page-59-0"></span>✍ **DVI-D** står för **Digital Visual Interface - Digital**. Det är en sorts DVI-anslutning för endast digitala videosignaler, och inte analoga videosignaler. Den är försedd med 24 stift.

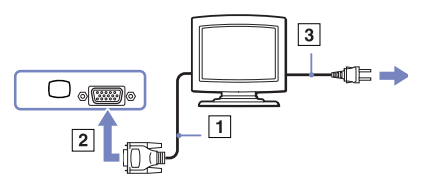

En **DVI-I**-port (**Digital Visual Interface - Integrated**) stöder såväl digitala som analoga videosignaler. Den är försedd med 29 stift **IIIIIIIIIIIII** 

Vilken typ av kabel som ska användas och vilken port du ska ansluta till, beror alltså på vilken sorts monitor du vill ansluta.

- Det går att ansluta en **DVI-monitor** till såväl en **DVI-D-port** som en **DVI-I-port** med en **DVI-D till DVI-D-kabel**.
- Du kan ansluta en **analog RBG-monitor eller projector** endast till en **DVI-I-port** med en**DVI-I till VGA-kabel**.
- **Det går inte att ansluta en DVI-I till VGA-kabel till en DVI-D-port!**

## *Ansluta en projektor*

Det går att ansluta en projektor (t.ex. Sony LCD-projektor) direkt till datorn, eller via portreplikatorn.

[N](#page-60-0)

<span id="page-60-0"></span>*Ansluta kringutrustning*

Gör så här för att ansluta en projektor:

- **1** Anslut RGB-signalkabeln (1) till anslutningen bildskärm/VGA (2) som har symbolen  $\Box$ .
- **2** Anslut audiokabeln (3) (ingår ej) till anslutningsporten för hörlurar (4) med symbolen  $\bigcap$ .
- **3** Anslut RGB-signalkabeln och audiokabeln till motsvarande anslutningar i projektorn (5).
- **4**Anslut projektorns nätsladd (6) till ett nätuttag.
- *A* Det kanske inte går att visa datorns LCD-skärm och den externa bildskärmen tillsammans, beroende på vilken typ av bildskärm och projektor du använder.

Med hjälp av tangentkombinationen **<Fn>**+**<F7>**, kan du växla mellan datorns LCD-skärm och den externa skärmen.

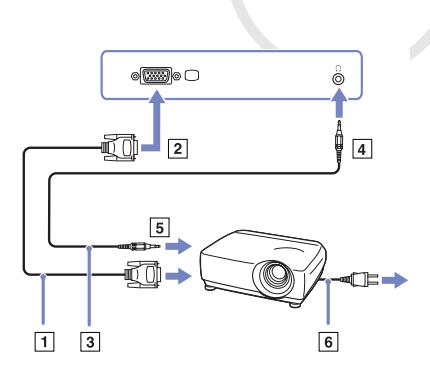

*60*

[N](#page-61-0)

# <span id="page-61-1"></span><span id="page-61-0"></span>*Välja visningslägen*

När datorn är ansluten till en extern visningsenhet (skrivbordsbildskärm, TV osv.) går det att välja vilken bildskärm som ska användas som primär bildskärm. Se **[Använda funktionen Dual Display \(sidan](#page-62-1) 62)** för ytterligare information om hur du arbetar på datorns bildskärm och den externa bildskärmen samtidigt.

Gör så här för att byta primär bildskärm:

- **1** Klicka på knappen **Start** och välj sedan **Control Panel**. Fönstret **Control Panel** visas.
- **2** Klicka på **Appearance and Themes**.
- **3** Klicka på **Display**. Nu visas dialogrutan **Display Properties**.
- **4** Klicka på fliken **Settings**.
- **5** Klicka på bildskärmen med siffran **2**. Datorns LCD-skärm representeras av skärmen med siffran **1** som standardinställning. Om du inte vet om det är datorns skärm eller den externa skärmen som är **1** eller **2**, klickar du på knappen **Identify**.
- **6**Markera kryssrutan **Use this device as the primary monitor**.
- **7** Klicka på **Apply** och klicka därefter på **OK**. Den externa skärmen är nu primär bildskärm.

[N](#page-62-0)

# <span id="page-62-1"></span><span id="page-62-0"></span>*Använda funktionen Dual Display*

Funktionen Dual Display (tvåskärmsvisning) gör att du kan dela upp Skrivbordet över olika skärmar. Exempel: Om en extern bildskärm ansluts till bildskärmsanslutningen, kan LCD-skärmen och den externa skärmen tillsammans fungera som ett enda Skrivbord.

Du kan flytta markören från en bildskärm till den andra. På så sätt kan du dra objekt, som ett öppet programfönster eller ett verktygsfält, från en skärm till en annan.

Denna konfiguration med ett enda Skrivbord fördelat på olika skärmar, kallas virtual desktop (virtuellt skrivbord).

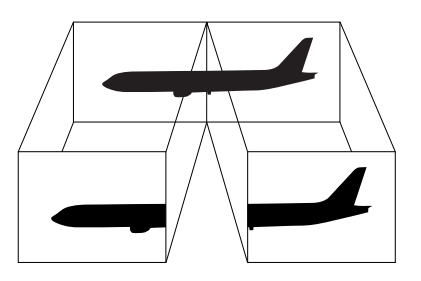

Det är möjligt att maskinvaran i din bildskärm eller TV inte stöder funktionen Dual Display.

Vissa program är inte kompatibla med inställningarna för Dual Display.

Tillse att datorn inte går in i **Standby** eller **Hibernate**-läge när du arbetar i Dual Display-läge, annars kanske inte datorn kan återgå till **Normal**-läge. Om du väljer olika färger på varje skärm, dela då inte ett enda fönster mellan två skärmar, eftersom det då kan uppstå fel i programvaran. Ställ in färre färger eller en lägre upplösning på varje skärm.

[N](#page-63-0)

# <span id="page-63-0"></span>*Välja Dual Display-läge*

Gör så här för att välja Dual Display-läge:

- **1**Klicka på knappen **Start** i aktivitetsfältet i **Windows**.
- **2**Klicka på **Control Panel**.
- **3**Klicka på **Appearance and Themes.**
- **4**Klicka på ikonen **Display**.
- **5** Välj fliken **Settings**.
- **6**Klicka på bildskärmen med siffran **2**.
- **7**Markera kryssrutan **Extend my Windows desktop onto this monitor**.
- **8**Klicka på **Apply** och därefter på **OK**.
- Det är möjligt att maskinvaran i din bildskärm eller TV inte stöder funktionen Dual Display.

## *Ställa in färger och upplösning för varje skärm*

Det går att ställa in färger och upplösning för varje skärm som utgör en del av ett virtuellt skrivbord.

Gör så här för att ställa in färger och upplösning för varje skärm:

- **1**Klicka på knappen **Start** i aktivitetsfältet i **Windows**.
- **2**Klicka på **Control Panel**.
- **3**Klicka på **Appearance and Themes**.
- **4**Klicka på ikonen **Display**.
- **5** Välj fliken **Settings**.
- **6**Klicka på den skärm du vill ändra (1 eller 2): visa färger eller upplösning.
- **7**Välj ett alternativ från listan **Color quality** för att ändra färger.
- **8**Använd skjutreglaget i **Screen resolution** för att ändra upplösningen.
- **9**Klicka på **Apply** och därefter på **OK**.

[N](#page-64-0)

## <span id="page-64-0"></span>*Anpassa det virtuella skrivbordet*

Det går att anpassa Dual Display-läget genom att ändra läget mellan de två bildskärmar som tillsammans utgör det virtuella skrivbordet.

Gör så här för att anpassa Dual Display-läge:

- **1**Klicka på knappen **Start** i aktivitetsfältet i **Windows**.
- **2**Klicka på **Control Panel**.
- **3**Klicka på **Appearance and Themes**.
- **4**Klicka på ikonen **Display**.
- **5**Klicka på fliken **Settings**.
- **6** Dra i ikonerna som representerar skärmarna, så att de stämmer överens med de verkliga skärmarnas läge. De två bildskärmsikonerna måste sitta ihop för att kunna bilda ett virtuellt skrivbord.
- **7**Klicka på **Apply** och därefter på **OK**.

### *Stänga av funktionen Dual Display*

Gör så här för att avaktivera funktionen Dual Display:

- **1**Klicka på knappen **Start** i aktivitetsfältet i **Windows**.
- **2**Klicka på **Control Panel**.
- **3**Klicka på **Appearance and Themes**.
- **4**Klicka på ikonen **Display**.
- **5** Klicka på fliken **Settings**.
- **6**Klicka på bildskärmen med siffran 2.
- **7** Avmarkera kryssrutan **Extend my Windows desktop onto this monitor**. Detta kommer att stänga av funktionen Dual Display.
- ✍ Anvisningar om hur man växlar från primär (Primary) till sekundär (Secondary) bildskärm finns i avsnittet **[Välja visningslägen \(sidan](#page-61-1) 61)**.

[N](#page-65-1)

# <span id="page-65-1"></span><span id="page-65-0"></span>*Ansluta externa högtalare*

Du kan förbättra din dators ljudkvalitet genom att ansluta externa högtalare.

Gör så här för att ansluta externa högtalare:

- **1**Anslut högtalarkabeln (1) till datorns anslutningsport för hörlurar (2).
- **2**Anslut den andra änden av högtalarkabeln till den externa högtalaren (3).
- **3**Skruva ner volymen på högtalarna innan du slår på dem.

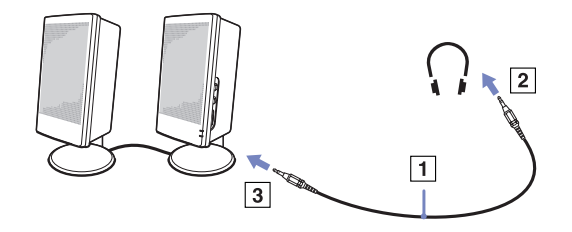

**E**D Kontrollera att högtalarna är avsedda för att användas med datorer.

Lägg inte disketter på högtalarna, magnetfältet runt högtalarna kan skada informationen på disketterna.

# *Felsökning för ljud*

### *Det hörs inget i högtalarna*

- ❑ Om du använder externa högtalare kontrollerar du först att högtalarna är rätt anslutna och att volymen inte är alltför lågt inställd. Om högtalarna är utrustade med mute (tyst)-knapp, kontrollera då att den inte är intryckt. Om det är batteriet som driver högtalarna, kontrollera då att det är korrekt isatt och fortfarande fungerar.
- ❑Koppla ur eventuell audiokabel som är ansluten till anslutningen för hörlurar.

[N](#page-66-1)

# <span id="page-66-1"></span><span id="page-66-0"></span>*Ansluta en extern mikrofon*

Din VAIO-dator är inte utrustad med inbyggd mikrofon. Om du behöver använda en enhet för ingående ljudsignaler, till exempel för att röstchatta över internet, måste du ansluta en extern mikrofon.

Gör så här för att ansluta en extern mikrofon:

Anslut mikrofonkabeln (1) till mikrofonanslutningen (2) som har symbolen  $\sqrt{\cdot}$ .

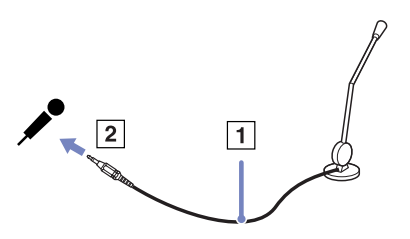

**E**D Kontrollera att mikrofonen är avsedd för att användas med datorer.

# *Felsökning för ljud*

### *Mikrofonen fungerar inte*

❑ Kontrollera att mikrofonen är ordentligt ansluten till datorns anslutning för mikrofon, om det är en extern mikrofon du använder.

[N](#page-67-1)

# <span id="page-67-1"></span><span id="page-67-0"></span>*Ansluta en USB-enhet*

Det går att ansluta USB-enheter (till exempel mus, diskettenhet, tangentbord, skrivare) till datorn.

USB-enheter är s.k. hot plug and play-enheter. Detta innebär att du inte behöver stänga av datorn innan du ansluter dessa enheter, om inte annat anges i de bruksanvisningar som följer med respektive enhet.

Ibland måste programvaran för USB-enheten installeras innan du kan ansluta enheten. Om du inte följer de procedurer som rekommenderas, kanske enheten inte fungerar. Läs bruksanvisningen som följer med USB-enheten för ytterligare information.

- ❑ [Ansluta en USB-mus \(sidan](#page-68-1) 68)
- ❑[Ansluta en diskettenhet med USB-anslutning \(sidan](#page-69-0) 69)

[N](#page-68-0)

### <span id="page-68-1"></span><span id="page-68-0"></span>*Ansluta en USB-mus*

Gör så här för att ansluta en USB-mus:

- **1**Välj önskad USB-port.
- **2** Anslut USB-musens kabel (2) till USB-porten. Nu kan du använda din USB-mus (3).

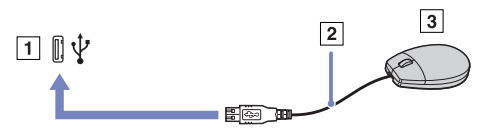

Eftersom VAIO:s drivrutin för USB-mus är förinstallerad i datorn, är allt du behöver göra att ansluta USB-musens kabel till USB-porten, och sedan är det bara att börja jobba.

[N](#page-69-1)

## <span id="page-69-1"></span><span id="page-69-0"></span>*Ansluta en diskettenhet med USB-anslutning*

En USB-diskettenhet finns att köpa som tillvalsutrustning för anslutning till datorn.

Gör så här för att ansluta en USB-diskettenhet:

- **1**Välj önskad USB-port.
- **2** Anslut diskettenhetens USB-kabel till USB-porten. Kontrollera att VAIO-logotypen på diskettenheten är vänd uppåt.

Din USB-diskettenhet är nu färdig att användas.

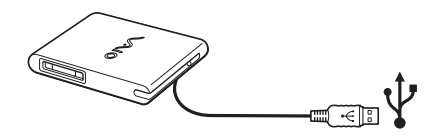

Gör så här för att koppla ur en USB-diskettenhet:

- ❑ Om datorn är på, väntar du först tills diskettenhetens lysdiodsindikator har slocknat, och kopplar därefter ur USB-kabeln. Om diskettenheten inte kopplas ur på rätt sätt kan systemet krascha, och du riskerar att förlora data som inte sparats.
- ❑Om datorn är avstängd kan du koppla ur USB-kabeln direkt från datorn.

### *Sätta i en diskett*

Gör så här för att sätta i en diskett:

- **1**Fatta disketten (1) med etikettsidan vänd uppåt.
- **2**Tryck försiktigt in disketten i diskettenheten (2) tills den kommer på plats med ett klick.

[N](#page-70-0)

<span id="page-70-0"></span>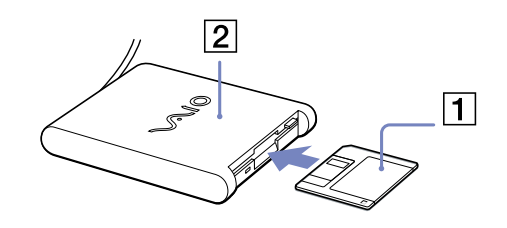

### *Ta ut en diskett*

Gör så här för att ta ut en diskett:

### När du har använt disketten färdigt väntar du tills lysdiodsindikatorn (1) slocknar, och trycker därefter på utmatningsknappen (2) för att ta ut disketten.

- **ED** Kontrollera noga att lysdiodsindikatorn inte lyser innan du trycker på utmatningsknappen. Om disketten inte matas ut när du trycker på knappen ska du koppla ur diskettenheten från datorn.
- Tryck inte på utmatningsknappen när lysdiodsindikatorn lyser. Disketten kan skadas.

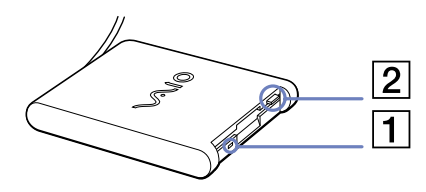

[N](#page-71-0)

## <span id="page-71-0"></span>*Felsökning för disketter*

### *Min USB-diskettenhet kan inte skriva till en diskett*

- ❑ Disketten är skrivskyddad. Stäng av skrivskyddet eller använd en diskett som inte är skrivskyddad.
- ❑Kontrollera att disketten är ordentligt isatt i diskettenheten.
- $\Box$ Det kan vara fel på disketten. Försök att sätta in en annan diskett.

[N](#page-72-2)
## <span id="page-72-0"></span>*Ansluta en skrivare*

Det går att ansluta en Windowskompatibel skrivare till datorn för att skriva ut dokument.

## *Ansluta en skrivare via USB-porten*

Det går att ansluta en USB-skrivare som är kompatibel med din version av Windows till datorn.

Gör så här för att ansluta en skrivare till datorns USB-port:

- **1** Koppla in en USB-skrivarkabel (1) till en av datorns USB-portar (2). USB-portarna på din dator är försedda med symbolen  $\mathcal V$  för att kunna identifieras.
- **2**Anslut skrivarens nätsladd till ett nätuttag (3).

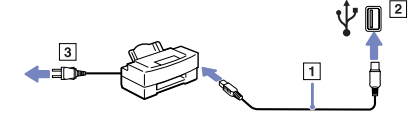

## *Ansluta en skrivare till skrivarporten*

Gör så här för att ansluta en skrivare till datorns skrivarport:

- **1**Anslut skrivarkabeln (1) som levererades med skrivaren till skrivarporten (2) med symbolen  $\mathbb{E}_h$ .
- **2**Anslut skrivarens nätsladd (3) till ett nätuttag.

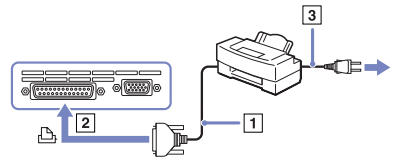

[N](#page-73-0)

## <span id="page-73-0"></span>*Ansluta en i.LINK-enhet*

Datorn innehåller en i-LINK (IEEE1395)-port, som du kan använda för att ansluta till en i.LINK-enhet som en digital videokamera, eller för att ansluta två bärbara VAIO-datorer till varandra för att kopiera, radera eller redigera filer.

i.LINK-porten på din dator fungerar inte som strömkälla för externa enheter som normalt drivs via i.LINK-portar.

i.LINK-porten har stöd för överföringshastigheter upp till 400 Mbps, men den faktiska överföringshastigheten beror på den externa enhetens överföringshastighet.

Tillgången på olika i.LINK-funktioner varierar beroende på vilka program du använder. Se programvarans medföljande dokumentation för ytterligare information.

Några exempel på i.LINK-kablar som är kompatibla med din VAIO har följande beställningsnummer: VMC-IL4415A (1,5 meter lång kabel med en fyrstiftskontakt i varje ände), VMC-IL4408Series (en 0,8 meter lång kabel med en fyrstiftskontakt i varje ände).

- ❑[Ansluta en digitalvideokamera \(sidan](#page-74-1) 74)
- ❑[Koppla samman två VAIO notebook-datorer \(sidan](#page-74-2) 74)

Det går inte att till fullo garantera, att i.LINK-förbindelser med andra kompatibla enheter fungerar.

i.LINK-förbindelsen skiljer sig nämligen åt beroende på programvara, operativsystem och de i.LINK-kompatibla enheter som används. Se programvarans medföljande dokumentation för ytterligare information.

Om du vill ansluta en i.LINK-kompatibel enhet för PC till din dator (t.ex. hårddisk, CD-RW-enhet), ska du först kontrollera att enheten är kompatibel med operativsystemet ifråga, och att anslutningen uppfyller de arbetsvillkor som rekommenderas i den medföljande dokumentationen.

[N](#page-74-0)

## <span id="page-74-1"></span><span id="page-74-0"></span>*Ansluta en digitalvideokamera*

Gör så här för att ansluta en digitalvideokamera:

- **1** Koppla in ena änden av i.LINK-kabeln (1) till i.LINK-porten (2) i datorn, och anslut den andra änden till anslutningen DV Out (3) på den digitala videokameran.
- **2**Starta programmet DVgate.
- ✍ De anslutningsportar som är märkta **DV Out**, **DV In/Out** eller **i.LINK** på digitala videokameror från Sony, är i.LINK-kompatibla.

Digitalvideokameran från Sony utgör endast ett exempel - det är möjligt att din digitala videokamera måste anslutas på ett annat sätt.

Om din digitala videokamera är utrustad med ett fack för en Memory Stick, kan du kopiera bilder från kameran till datorn med hjälp av en Memory Stick. Du behöver bara kopiera bilderna till Memory Stick, och sedan placera Memory Stick i en PC-kortsadapter för att ansluta den till datorn.

Det går inte att komma åt bilder som lagrats på en Memory Stick när du använder en i.LINK-anslutning.

## <span id="page-74-2"></span>*Koppla samman två VAIO notebook-datorer*

Det går att kopiera, redigera eller radera filer på en annan VAIO-dator från din egen dator med hjälp av en i.LINK-kabel (tillvalsutrustning).

Det går även att skriva ut dokument på en skrivare som är ansluten till en annan VAIO-dator.

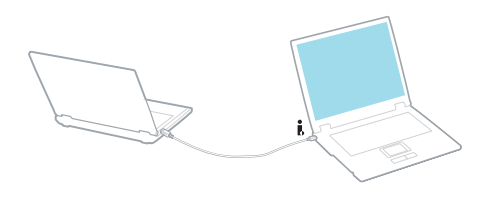

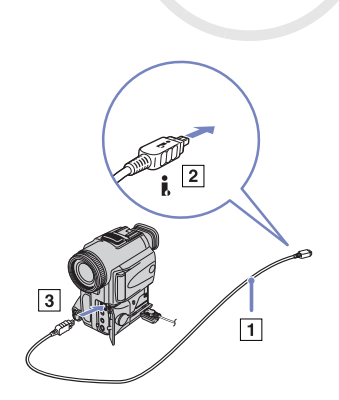

*74*

[N](#page-75-0)

## <span id="page-75-0"></span>*Felsökning för i.LINK-enheter*

#### *Det går inte att upprätta en i.LINK-förbindelse mellan två VAIO-datorer*

- ❑Du måste ha administratörsprivilegier på din dator för att kunna länka samman de båda datorerna.
- $\Box$ Koppla ur i.LINK-kabeln, och anslut den därefter igen.
- ❑ Om anslutningen fortfarande inte har upprättats efter att du väntat en stund, startar du om båda datorerna.
- ❑ Om någon av datorerna precis har återgått från ett energisparläge kan detta påverka förbindelsen mellan datorerna. Starta i så fall om datorerna fullständigt innan du ansluter dem till varandra.

#### *När jag sparar bilder på en digital videoenhet med hjälp av DVgate visas ett felmeddelande*

- ❑ Stäng alla öppna program och starta om datorn. Om man ofta sparar bilder på en digital videoenhet med hjälp av **DVgate** visas ibland detta meddelande.
- ❑ Din digitalvideoenhet måste ha DV In/Out-port för att det ska gå att föra över filer till digitalvideoenheten.
- ❑ Kontrollera att båda enheterna ingår i samma arbetsgrupp och att alternativet **Sharing** är aktiverat.
- ❑ Om den andra datorn har ett annat operativsystem (t.ex. Windows 2000), behöver du ett program som t.ex. Smart Connect.

#### *Jag kan inte använda digitala enheter*

- ❑ Kontrollera att DV-enheten är påslagen och att kablarna är korrekt anslutna.
- ❑ Om du använder flera i.LINK-enheter kan kombinationen av de anslutna enheterna medföra instabil drift. Om så är fallet stänger du av alla anslutna enheter och kopplar ur enheter som inte används. Kontrollera anslutningen och slå därefter på strömmen igen.
- ❑ Vi rekommenderar starkt att du enbart använder Sonys i.LINK-kablar, eftersom andra märken kan orsaka problem med i.LINK-enheterna.

[N](#page-76-0)

<span id="page-76-0"></span>*Ansluta kringutrustning*

## *Ansluta till nätverk (LAN)*

Du kan ansluta datorn till nätverk av typen 10BASE-T/100BASE-TX via en nätverkskabel av Ethernet-typ. Kontakta nätverksadministratören angående detaljer om inställningar och apparater som krävs för att ansluta till nätverket.

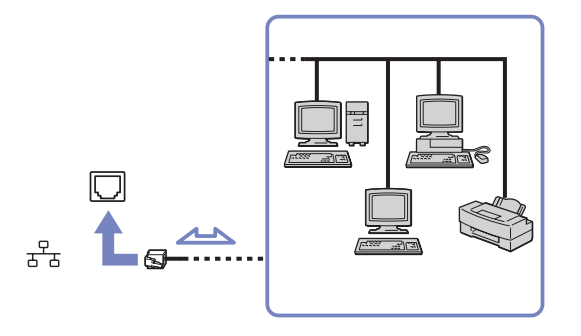

**E**n Standardinställningarna gör det möjligt att ansluta datorn till nätverket.

Om huvudenheten är dockad går det endast att använda nätverksporten på portreplikatorn.

Ytterligare information om hur du går till väga för att ansluta datorn till nätverket hittar du i avsnittet Hardware troubleshooting (Felsökning för maskinvara) på webbplatsen VAIO-Link:

**!**Koppla inte in telefonkabeln till din dators nätverksport. [N](#page-77-0)

## <span id="page-77-0"></span>*Uppgradera din VAIO-dator*

Datorn och dess minnesmoduler är utrustade med högprecisionskomponenter och elektroniska kontakter. Följande anvisningar rekommenderas för att garantin inte ska ogiltigförklaras på grund av felaktigt handhavande:

- ❑ Kontakta återförsäljare då du vill installera en ny minnesmodul.
- ❑Installera den inte själv om du inte är väl bekant med hur det går till att uppgradera minnet i datorer.
- ❑ Rör inte vid kontakterna, och öppna inte minnespanelen.

Om du behöver hjälp, kontakta VAIO-Link.

## *Sätta i och ta bort minne\**

Du kanske kommer att vilja installera minnesmoduler för att göra din notebook mer användbar i framtiden. 512 MB är installerat i förhand, och minnet går att utöka upp till 2 GB.

Använd enbart DDR333 (CL=2,5 eller 2) DDR-SDRAM SO-DIMM-moduler (guldpläterade kontakter) när du ska uppgradera minnet.

Elektrostatiska urladdningar kan skada elektroniken. Följ dessa anvisningar och se till att följande villkor är uppfyllda innan du rör vid ett extraminne:

- ❑ Hantera minnesmodulen varsamt.
- ❑ De procedurer som beskrivs i detta dokument förutsätter god erfarenhet och kunskap om den allmänna terminologin som hör samman med persondatorer, samt med de säkerhetsprinciper, myndighetsbestämmelser och normer som måste följas och uppfyllas vid användning och modifiering av elektronisk utrustning.
- ❑ Koppla ur datorn från dess strömkälla och från eventuella andra anslutningar (telekommunikation, nätverk eller modem) innan du öppnar datorn. Underlåtenhet att göra detta kan medföra skada på såväl dig själv som utrustningen.

[N](#page-78-0)

<span id="page-78-0"></span>*Uppgradera din VAIO-dator*

- ❑ Statisk elektricitet (även känt under förkortningen ESD - elektrostatiska urladdningar) kan skada minnesmodulerna och andra komponenter. Minnesmoduler ska endast installeras vid en ESD-säker arbetsplats. Om sådan plats inte finns tillgänglig - arbeta då inte på heltäckningsmatta, och handha inga material som alstrar eller bär statisk elektricitet (t.ex. cellofanomslag). Se till att du är jordad, genom att upprätthålla kontakt med en omålad metallyta på chassit, under hela proceduren.
- ❑ Öppna inte minnesmodulens förpackning innan du är klar för att installera modulen. Förpackningen skyddar modulen mot ESD.
- ❑ Använd den speciella påse som levereras med minnesmodulen, eller slå in modulen i aluminiumfolie för att skydda den mot elektrostatiska urladdningar.
	- Minnesmodulen får inte placeras på platser där den utsätts för:
		- Värmekällor, t.ex. element eller ventilationskanaler,
		- Direkt solljus,
		- Stora mängder damm,
		- Mekaniska vibrationer eller stötar,
		- Starka magneter eller högtalare som inte är försedda med magnetskydd,
		- En omgivningstemperatur högre än +35°C eller lägre än +5°C,
		- Hög luftfuktighet.
- Var försiktig när du lägger till nytt minne. Misstag vid installationen eller borttagandet av minnesmodulen kan orsaka fel.
- Om vätska eller främmande ämnen tillåts tränga in i minnesfacken, eller i andra interna komponenter i datorn, kommer skador att uppstå, och eventuella reparationer omfattas inte av garantin.
- \* Antalet tillgängliga platser varierar beroende på hur din notebook är konfigurerad.

[N](#page-79-0)

## <span id="page-79-0"></span>*Byta eller lägga till en minnesmodul*

Gör så här för att byta eller lägga till en minnesmodul:

- **1**Stäng av datorn och koppla ur all kringutrustning.
- **2**Koppla ur nätsladden från datorn och ta bort batteriet.
- **3**Vänta tills datorn har svalnat.
- **4**Skruva loss skruven på datorns undersida.

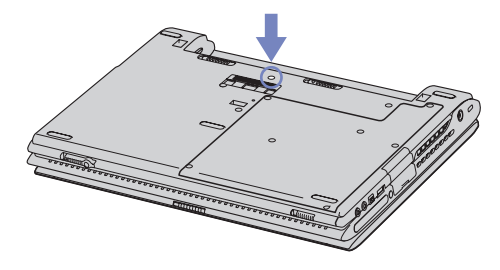

- **5**För spärren för LCD-skärmslocket åt sidan och lyft upp locket.
- **6**För tangentbordet i riktning mot LCD-skärmen, och lyft det därefter försiktigt.

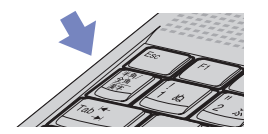

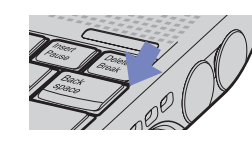

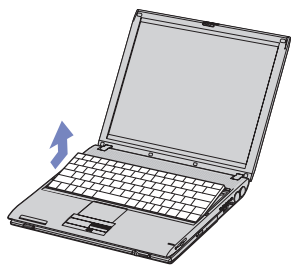

[N](#page-80-0)

<span id="page-80-0"></span>**7** Lyft tangentbordet bort från LCD-skärmen, och vänd det försiktigt över pekplattan. Var försiktig när du lyfter tangentbordet så att inte kabeln (1) lossnar.

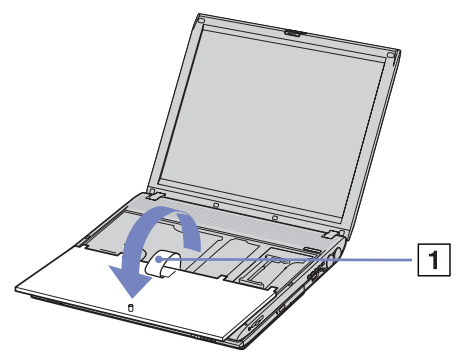

- **8** Rör vid ett metallföremål, till exempel vid portpanelen baktill på datorn, för att ladda ur din egen statiska elektricitet.
- **9** Ta bort minnesmodulen:
	- $\Box$  Dra flikarna i pilarnas riktning. Minnesmodulen är nu lossad.
	- ❑Dra minnesmodulen i samma riktning som pilen.

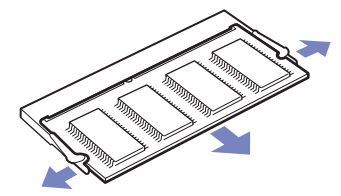

**10** Ta fram den nya minnesmodulen ur förpackningen.

[N](#page-81-0)

[N](#page-82-0)

- <span id="page-81-0"></span>**11** Sätt i minnesmodulen. Var noga med att undvika att röra vid andra komponenter på moderkortet.
	- ❑För in minnesmodulen i kontakten.
	- ❑Sätt tillbaka kontakterna med ett snäpp när minnesmodulen sitter på sin plats.

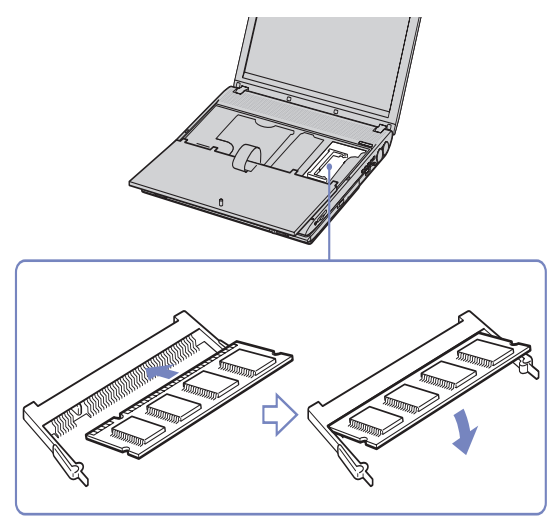

- **12** Vik försiktigt tillbaka tangentbordet och tryck fast det i datorn. Var försiktig när du lyfter tangentbordet så att inte kabeln lossnar.
- **13** Stäng locket till datorn, och dra därefter åt skruvarna på datorns undersida.
- **14** Sätt tillbaka batteriet och slå på datorn.

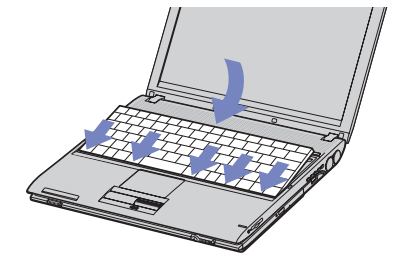

## <span id="page-82-0"></span>*Kontrollera minneskapaciteten*

Gör så här för att kontrollera hur mycket minne du har:

- **1**Slå på datorn.
- **2** Gå till **Sony Notebook Setup** via **Start**-menyn. Dialogrutan **Sony Notebook Setup** visas.
- **3** Under fliken **About this Computer** ser du hur mycket systemminne som finns. Om extraminnet inte syns upprepar du processen från början och startar därefter om datorn.

[N](#page-83-0)

<span id="page-83-0"></span>Detta avsnitt beskriver hur du går till väga för att få hjälp och support om något går fel med datorn. Sony erbjuder flera supportalternativ för din dator.

## *Sonys supportalternativ*

Se avsnittet **[Dokumentation \(sidan](#page-9-0) 9)** för detaljer angående den tryckta och elektroniska dokumentationen som levereras med datorn, samt andra informationskällor.

## *Andra informationskällor*

- ❑ Använd de **Online Help Files** som följer med respektive program för att få anvisningar om hur programmet används.
- ❑ **Webbplatsen VAIO-Link**: besök webbplatsen VAIO-Link för felsökning om du har problem med din dator. Adress:<http://www.vaio-link.com>
- ❑ **e- Support**: På denna interaktiva del av webbplatsen <http://www.vaio-link.com> kan du kontakta vår duktiga supportpersonal via internet. Du kan med lätthet hantera dina tekniska frågor med hjälp av ditt personliga konto.
- ❑ **VAIO-Link hjälplinje**: Försök att finna lösningen på ditt problem med hjälp av den elektroniska och tryckta dokumentationen, innan du kontaktar VAIO-Link per telefon.
- ❑ Besök Sonys andra webbplatser:
	- □ <u>[www.club-vaio.com](http://www.club-vaio.com )</u> om du vill veta mer om VAIO och delta i den växande gemenskapen VAIOanvändare.
	- ❑[www.sonystyle-europe.com](http://www.sonystyle-europe.com) för att göra internetinköp.
	- □ Www.sony.com för andra produkter från Sony.
- ✍ Innan du kan använda internetfunktionerna som beskrivs här måste du upprätta en anslutning till internet.

[N](#page-84-0)

#### <span id="page-84-0"></span>*Skaffa hjälp*

## *e-Support*

#### *Vad innebär e-Support?*

Har du letat i bruksanvisningarna och på webbplatsen ([www.vaio-link.com\)](www.vaio-link.com) men inte hittat svaret på din fråga eller lösningen på ditt problem? Då är e-Support den perfekta lösningen!

På vår interaktiva webbplats e-Support Web Portal kan du ställa alla de frågor du har om din VAIO, och få svar från vår duktiga supportpersonal.

Varje fråga du ställer får ett unikt "case number" för att underlätta kommunikationen mellan dig och vårt e-Support Team.

#### *Vem får använda e-Support?*

Alla registrerade VAIO-kunder har obegränsad tillgång till VAIO-Links e-Support Web Portal.

#### *Hur kommer jag åt e-Support-portalen?*

När du registrerar din VAIO på webbplatsen för Club-VAIO [\(www.club-vaio.com](www.club-vaio.com)), får du automatiskt några timmar senare, ett e-postmeddelande med länken till e-Support Web Portal, ditt Customer ID och grundläggande upplysningar.

Klicka helt enkelt på länken i e-postmeddelandet för att aktivera ditt konto.

Du kan nu ställa din första fråga!

Det går att komma åt e-Support Web Portal från vilken dator som helst som är internetansluten.

En komplett hjälpfil finns tillgänglig på e-Support Web Portal, med vilken du får hjälp att använda vår tjänst e-Support.

#### *Kan jag ställa frågorna på mitt eget språk?*

Eftersom du kontaktar vårt e-Support Team genom en portal som ansluter dig direkt till vår centrala databas, kan e-Support endast acceptera och hantera frågor som skrivits på engelska.

[N](#page-85-0)

#### <span id="page-85-0"></span>*Skaffa hjälp*

#### *Kan jag ställa mina frågor när som helst?*

Ja, det går bra att ställa frågor dygnet runt, men tänk på att vårt e-Support Team bara kan behandla dina frågor från måndag till fredag, 08.00 - 18.00.

#### *Kostar det något att använda e-Support?*

Nej, detta är en helt kostnadsfri tjänst som vi erbjuder samtliga registrerade VAIO-kunder!

#### *Hur kan jag veta att e-Support Team har behandlat min fråga?*

Så fort frågan har börjat hanteras av e-Support Team får du ett e-postmeddelande om detta.

[N](#page-86-0)

# <span id="page-86-0"></span>*Försiktighetsanvisningar*

Detta avsnitt innehåller riktlinjer för säkerhet och försiktighetsåtgärder för att skydda datorn från potentiella skador.

Om du behöver hjälp, kontakta VAIO-Link.

- ❑[Hantering av hårddisken \(sidan](#page-87-1) 87)
- ❑[Hantering av LCD-skärmen \(sidan](#page-87-2) 87)
- ❑[Användning av strömkällan \(sidan](#page-88-0) 88)
- ❑[Hantering av datorn \(sidan](#page-88-1) 88)
- ❑[Hantering av disketter \(sidan](#page-90-0) 90)
- ❑[Hantering av skivor \(sidan](#page-90-1) 90)
- $\Box$ [Användning av batteriet \(sidan](#page-91-0) 91)
- ❑[Användning av hörlurar \(sidan](#page-92-0) 92)
- ❑[Hantering av Memory Sticks \(sidan](#page-92-1) 92)

[N](#page-87-0)

## <span id="page-87-1"></span><span id="page-87-0"></span>*Hantering av hårddisken*

Hårddisken har stor lagringskapacitet, och läser och skriver data med hög hastighet. Dock kan den lätt skadas av mekaniska vibrationer, stötar och damm.

Trots att hårddisken har ett inbyggt säkerhetsskydd för att förebygga dataförlust på grund av mekaniska vibrationer, stötar eller damm, är det viktigt att datorn hanteras med försiktighet.

Följ dessa anvisningar för att undvika skador på hårddisken:

- ❑ Utsätt inte datorn för plötsliga rörelser.
- ❑Håll datorn på avstånd från magnetfält.
- ❑Placera inte datorn på ställen där den kan utsättas för mekaniska vibrationer, eller där den står ostadigt.
- ❑Flytta inte på datorn när den är påslagen.
- ❑Stäng inte av eller starta om datorn när data skrivs till eller läses från hårddisken.
- ❑Använd inte datorn på platser där den är utsatt för kraftiga temperaturväxlingar.
- ❑Flytta inte på datorn när systemet är i **Standby**-läge.
- **E**D Om hårddisken skadas går det inte att återfå förlorade data.

## <span id="page-87-2"></span>*Hantering av LCD-skärmen*

- ❑ Rikta inte LCD-skärmen mot solen, eftersom detta kan medföra skador på LCD-skärmen. Var försiktig när du använder datorn nära ett fönster.
- ❑ Skrapa inte LCD-skärmen eller utsätt den för tryck. Detta kan göra att den inte fungerar.
- ❑ När datorn används vid låga temperaturer kan en restbild uppstå på skärmen. Detta är normalt. När datorn återfår normal temperatur kommer skärmen att uppföra sig normalt igen.
- ❑ En restbild kan uppstå på skärmen om samma bild visas under en längre tidsperiod. Restbilden försvinner efter ett litet tag. För att förhindra restbilder kan du använda skärmsläckare.
- ❑Skärmen blir varm under drift. Detta är normalt och innebär inte att ett fel har uppstått.

[N](#page-88-2)

- <span id="page-88-2"></span>❑ LCD-skärmen är tillverkad med högprecisionsteknologi. Det är dock möjligt att du upptäcker små svarta prickar och/eller ljusa prickar (röda blå eller gröna) som uppträder på skärmen. Detta är ett normalt resultat av tillverkningsprocessen och inte att fel har uppstått.
- ❑ Undvik att gnugga LCD-skärmen eftersom den då kan skadas. Torka LCD-skärmen med en mjuk, torr trasa.

## <span id="page-88-0"></span>*Användning av strömkällan*

- ❑Se det tryckta dokumentet **Specifications** för att kontrollera energidetaljerna för din VAIO.
- ❑ Dela inte nätuttag med annan strömkrävande utrustning som kopieringsmaskiner eller dokumentförstörare.
- ❑ Köp en dosa med flera uttag och skydd mot spänningstoppar. Med en sådan skyddar du datorn mot skador som uppstår på grund av plötsliga strömsprång, till exempel under åskväder.
- ❑ Placera inga tunga föremål på nätsladden.
- ❑ Fatta alltid kontaktdonet när du drar ut sladden ur nätuttaget. Dra aldrig i själva sladden.
- ❑Koppla ur datorn från vägguttaget om du inte tänker använda den under en längre period.
- ❑Försäkra dig om att det är lätt att komma åt nätuttaget.
- ❑Koppla ur nätadaptern från nätuttaget när den inte används.
- ❑Använd enbart den nätadapter som medföljer. Använd inte någon annan nätadapter.

#### <span id="page-88-1"></span>*Hantering av datorn*

- $\Box$  Rengör chassit med en mjuk trasa, antingen torr eller lätt fuktad med en mild tvättlösning. Använd inte rengöringsverktyg med slipverkan, skurpulver eller lösningsmedel som exempelvis alkohol eller bensin, eftersom sådana kan skada ytskiktet på datorn.
- ❑ Om du råkar tappa ett fast föremål på datorn eller spilla vätska över den, ska den stängas av och kopplas ur från nätuttaget. Det är en god idé att låta kvalificerad servicepersonal ta en titt på datorn innan den används igen.
- ❑Tappa inte datorn, och placera inga tunga föremål på den.

[N](#page-89-0)

- <span id="page-89-0"></span>❑ Ställ inte datorn på platser där den utsätts för:
	- ❑ Värmekällor, t.ex. element eller ventilationskanaler,
	- $\Box$ Direkt solljus,
	- ❑ Stora mängder damm,
	- ❑ Fukt eller regn,
	- ❑ Mekaniska vibrationer eller stötar,
	- ❑ Starka magneter eller högtalare som inte är försedda med magnetskydd,
	- ❑En omgivningstemperatur som är högre än 35°C eller lägre än 5°C,
	- ❑Hög luftfuktighet.
- ❑ Placera ingen annan elektronisk utrustning i närheten av datorn. Datorns elektromagnetiska fält kan göra att utrustningen inte fungerar.
- ❑ Tillförsäkra god ventilation för att förebygga att datorn blir alltför het. Ställ inte datorn på porösa ytor som filtar eller mattor, eller i närheten av material som gardiner eller draperier, som kan blockera datorns luftintag.
- ❑ Datorn använder högfrekventa radiosignaler och kan orsaka störningar på radio- och TV-mottagning. Om detta inträffar så flyttar du bara datorn till passande avstånd från apparaten.
- ❑ Använd endast kringutrustning och gränssnittskablar som uppfyller specifikationerna, annars kan problem uppstå.
- ❑ Använd inte skadade anslutningskablar, ej heller sådana med skärmärken.
- ❑ Om datorn tas direkt från ett kallt ställe till ett varmt, kan kondens uppstå inne i datorn. Vänta i så fall minst en timme innan du slår på datorn. Om problem uppstår kopplar du ur strömmen till datorn och kontaktar VAIO-Link.
- ❑ Koppla alltid ur nätkabeln innan du rengör datorn.
- ❑ Säkerhetskopiera dina data regelbundet eftersom de kan gå förlorade om datorn blir skadad. Från den medföljande skivan kan du återinstallera de flesta av de medföljande programmen (läs **Troubleshooting Guide** för ytterligare information).

*89*

[N](#page-90-2)

## <span id="page-90-2"></span><span id="page-90-0"></span>*Hantering av disketter*

- ❑Öppna inte slutaren manuellt, och rör aldrig vid diskettens yta.
- ❑Håll disketter på avstånd från magnetfält.
- ❑Håll disketter på avstånd från direkt solljus och andra värmekällor.

## <span id="page-90-1"></span>*Hantering av skivor*

- ❑Rör aldrig vid skivans yta.
- ❑Tappa inte skivan, och försök inte att böja den.
- ❑ Fingeravtryck och damm på skivans yta kan orsaka inläsningsfel. Håll alltid skivan i kanterna och hålet i mitten enligt illustrationen:

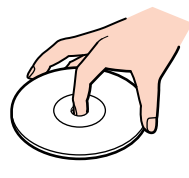

- ❑ För att skivan ska kunna hålla måste den hanteras på rätt sätt. Använd inga lösningsmedel (t.ex. bensin eller förtunningsmedel), andra rengöringsmedel eller antistatisk spray, eftersom de kan skada skivan.
- ❑ Normal rengöring utförs genom att fatta skivan i kanterna och använda en mjuk trasa för att torka ytan från mitten och utåt.
- ❑ Om skivan är hårt smutsad, fuktar du en mjuk trasa med vatten, vrider ur den ordentligt, och använder den sedan för att torka skivans yta från mitten och utåt. Använd en torr mjuk trasa för att torka bort eventuell kvarvarande fukt från skivan.
- ❑Sätt aldrig klisterlappar på skivorna. Detta gör skivorna obrukbara för all framtid.

*90*

[N](#page-91-1)

## <span id="page-91-1"></span><span id="page-91-0"></span>*Användning av batteriet*

- ❑ Lämna aldrig batteriet i temperaturer över 60°C, som till exempel i direkt solljus, eller i en bil som parkerats i solen.
- ❑ Batteriets livslängd är kortare i kalla miljöer. Detta beror på att batteriet arbetar mindre effektivt vid lägre temperaturer.
- ❑ Batterier ska laddas vide temperaturer mellan 10°C och 30°C. Lägre temperaturer kräver längre laddningstid.
- ❑ När batteriet används eller laddas ur, uppstår hetta i batteriet. Detta är normalt och inget att oroa sig över.
- ❑ Håll batteriet på avstånd från alla värmekällor.
- $\Box$ Batteriet ska hållas torrt.
- ❑Öppna inte batteriet, och försök inte att ta isär det.
- $\Box$ Batteriet ska inte utsättas för mekaniska stötar.
- ❑För att skydda batteriet från skador ska det tas ur datorn när den inte används under en längre period.
- ❑ Om batteriet fortfarande är dåligt laddat efter att det genomgått en full laddningscykel, kan det bero på att batteriets livslängd håller på att ta slut, och det måste då bytas.
- ❑ Det är inte nödvändigt att ladda ur batteriet fullständigt innan det laddas upp igen.
- ❑ Om batteriet inte har används på länge ska det laddas upp igen.

[N](#page-92-2)

## <span id="page-92-2"></span><span id="page-92-0"></span>*Användning av hörlurar*

- ❑ **Trafiksäkerhet** Använd inte hörlurar när du kör bil, cyklar, eller använder någon annan typ av motorfordon. Du orsakar då en trafikfara, och det är dessutom olagligt på vissa ställen. Det kan också vara farligt att spela hög musik när du går till fots, till exempel vid övergångsställen.
- ❑ **Förebygga hörselskador** Undvik att lyssna i hörlurar med hög volym. Hörselexperterna varnar för att spela länge, högt och ofta. Om du upplever att det ringer i öronen ska du sänka volymen eller sluta använda lurarna.

## <span id="page-92-1"></span>*Hantering av Memory Sticks*

- ❑Rör inte vid kontakten på Memory Stick med fingrarna eller metallobjekt.
- ❑Använd enbart den etikett som medföljer Memory Stick.
- ❑Memory Stick får inte böjas, tappas eller utsättas för kraftiga stötar.
- ❑Försök inte att ta isär eller modifiera Memory Sticks.
- ❑ Utsätt inte Memory Sticks för väta.
- ❑ Memory Sticks ska inte användas eller lagras på ställen där de utsätts för:
	- $\Box$ Extremt höga temperaturer, som t.ex. i en bil som parkerats i solen,
	- $\Box$ Direkt sollius,
	- ❑Hög luftfuktighet eller,
	- ❑ Frätande ämnen.
- ❑Använd förvaringsasken som medföljer Memory Stick.

[N](#page-93-0)

## <span id="page-93-0"></span>*Varumärken*

Sony, DVgate, DVgate Plus, Giga Pocket, HotKey Utility, Memory Stick Formatter, PictureGear Studio, SonicStage, SonicStage Mastering Studio, Sony Notebook Setup, Sony Style Imaging, UI Design Selector, VAIO Action Setup, VAIO Edit Components, VAIO Media, VAIO System Information, Memory Stick, logotypen Memory Stick, VAIO och VAIO-logotypen är varumärken som tillhör Sony Corporation.

Microsoft, Internet Explorer, Windows Movie Maker, Windows Media Player, Windows XP Professional, Windows Home Edition, Microsoft Works och Windows-logotypen är varumärken eller registrerade varumärken som tillhör Microsoft Corporation i såväl USA som andra länder.

i.LINK är ett varumärke som tillhör Sony, och används endast för att ange att en produkt innehåller en IEEE1394-anslutning.

Adobe, Adobe Acrobat Reader, Adobe Reader, Adobe Premiere LE och Adobe Photoshop Elements är varumärken som tillhör Adobe Systems Incorporated.

QuickTime och QuickTime-logotypen är varumärken som används på licens. QuickTime är registrerat i USA och i andra länder.

RealOne Player är ett varumärke eller registrerat varumärke som tillhör RealNetworks, Inc. i USA och i andra länder.

MoodLogic är ett varumärke som tillhör MoodLogic, Inc.

PowerPanel är ett varumärke som tillhör Phoenix Technologies Ltd.

Norton Internet Security 2003 är ett varumärke som tillhör Symantec Corporation.

EverQuest är ett registrerat varumärke som tillhör Sony Computer Entertainment America Inc.

Click to DVD är ett varumärke som tillhör Sony Electronics.

Drag'n Drop CD+DVD är ett registrerat varumärke som tillhör Easy Systems Japan Ltd.

WinDVD for VAIO är ett varumärke som tillhör InterVideo, Inc.

PowerDVD for VAIO är ett varumärke eller registrerat varumärke som tillhör CyberLink Corporation.

Alla andra namn på system, produkter och tjänster är varumärken som tillhör sina respektive ägare. I denna handbok sätts märkena ™ och ® inte ut.

Specifikationerna kan komma att ändras utan föregående meddelande. Alla andra varumärken är varumärken som tillhör sina respektive ägare.

#### **I dokumentet Specifications anges vilken programvara som finns tillgänglig för din modell.**

N